## Interactive BIOS simulator

## HP Elite Slice

### Welcome to the interactive BIOS simulator for the HP Elite Slice

### **Here's how to use it…**

[BIOS Utility Menus: \(](#page-1-0)Click the link to navigate to the individual menus) On this page you will find thumbnail images of each of the product's BIOS utility menus. To view a specific menu in greater detail, simply click that thumbnail. Just as in the live BIOS, on each menu, you can select the tab of each of the other utility menus to navigate directly to that menu.

#### Menu options:

While the menu options cannot be toggled, many of them offer item specific information about that option. To view this information, use the cursor to rollover the option and the information will present in a pane on the right of the BIOS screen.

#### **That's it!**

**On every page there is a link that brings you back to either this Welcome page or the BIOS Utility Menus page enabling you to navigate to whatever BIOS option you wish to review.**

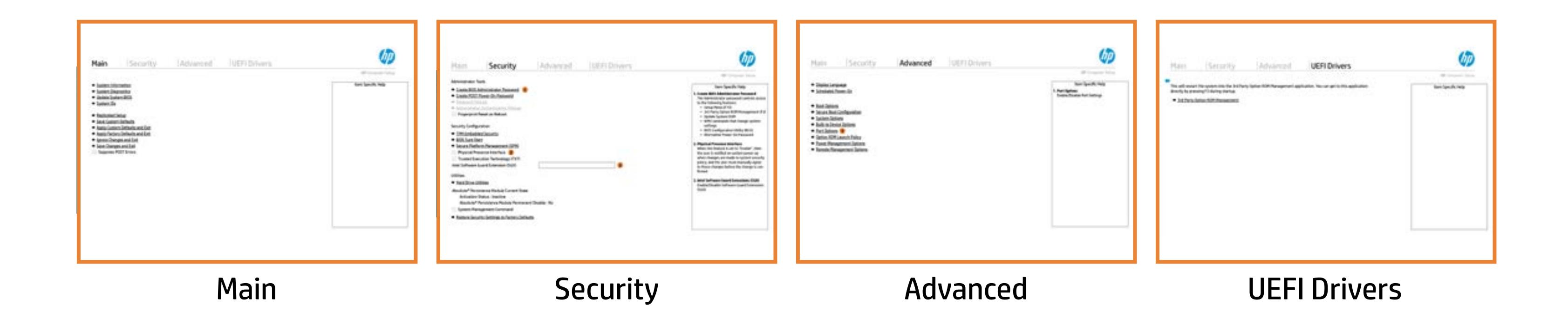

## BIOS Utility Menus

### <span id="page-1-0"></span>Back to Welcome Page

- **→ System Information**
- 
- → <u>System Diagnostics</u><br>→ <u>Update System BIOS</u><br>→ <u>System IDs</u><br>→ <u>Replicated Setup</u>
- 
- 
- Save Custom Defaults
- **→ Apply Custom Defaults and Exit**
- **→ Apply Factory Defaults and Exit**
- **■** Ignore Changes and Exit
- Save Changes and Exit
- Suppress POST Errors

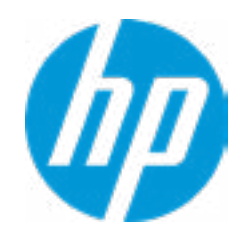

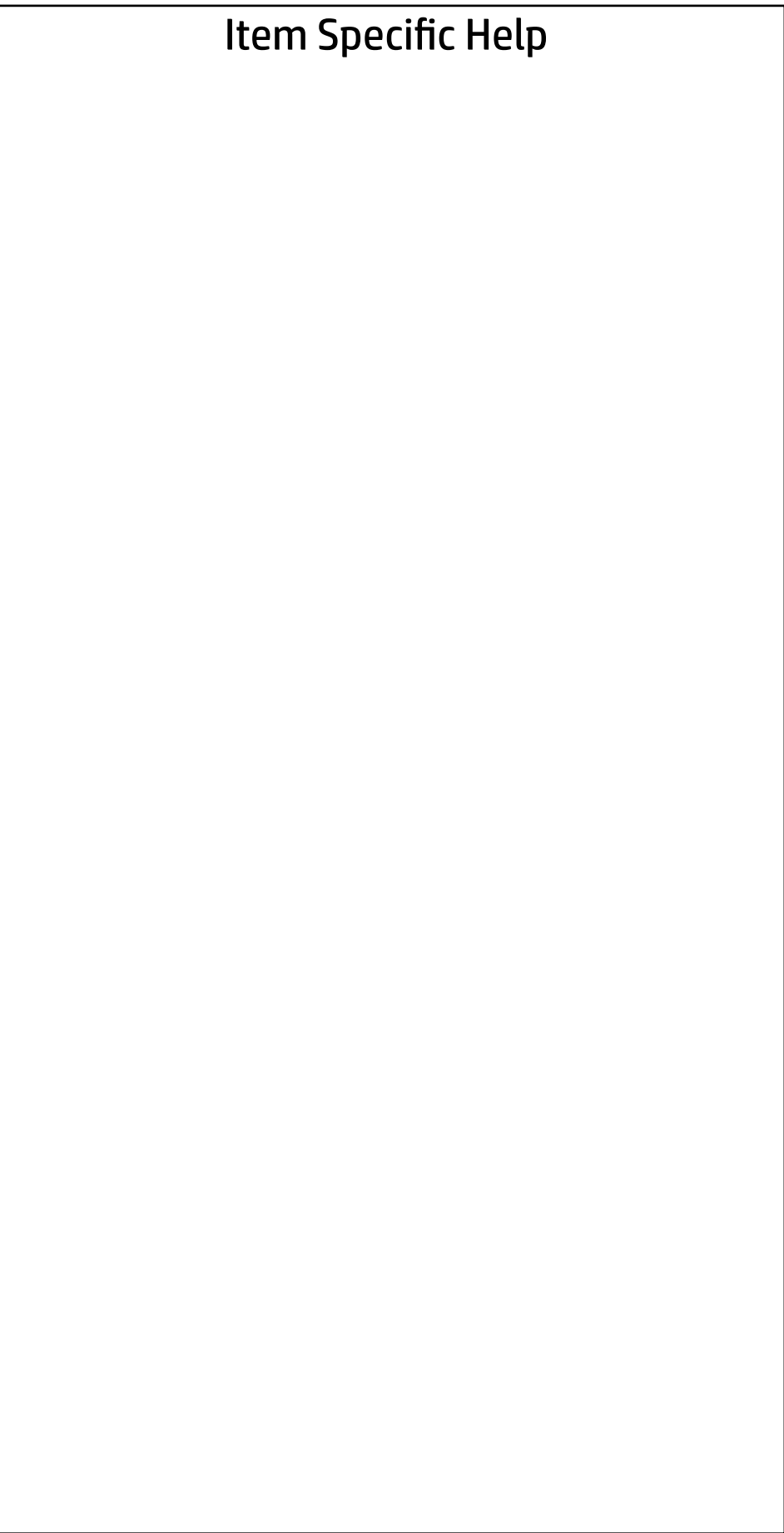

# Main

Security | Advanced | UEFI Drivers

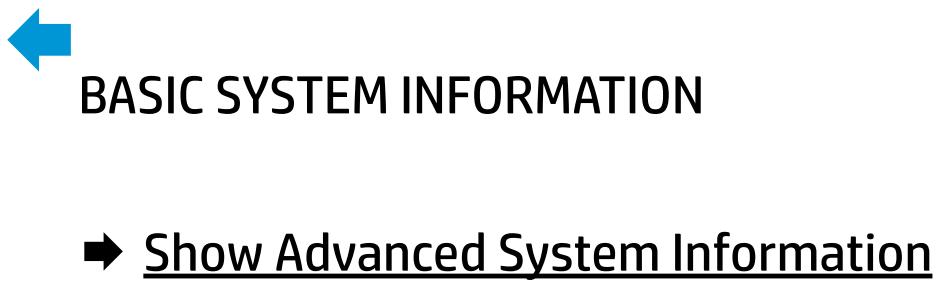

Memory Size 32768 MB

Product Name **HP** Elite Slice Processor 1 and 10 and 10 and 10 and 10 and 10 and 10 and 10 and 10 and 10 and 10 and 10 and 10 and 10 and 10 and 10 and 10 and 10 and 10 and 10 and 10 and 10 and 10 and 10 and 10 and 10 and 10 and 10 and 10 and 10 and 10 System BIOS **N25 Ver. 0n.00 09/01/2016** 

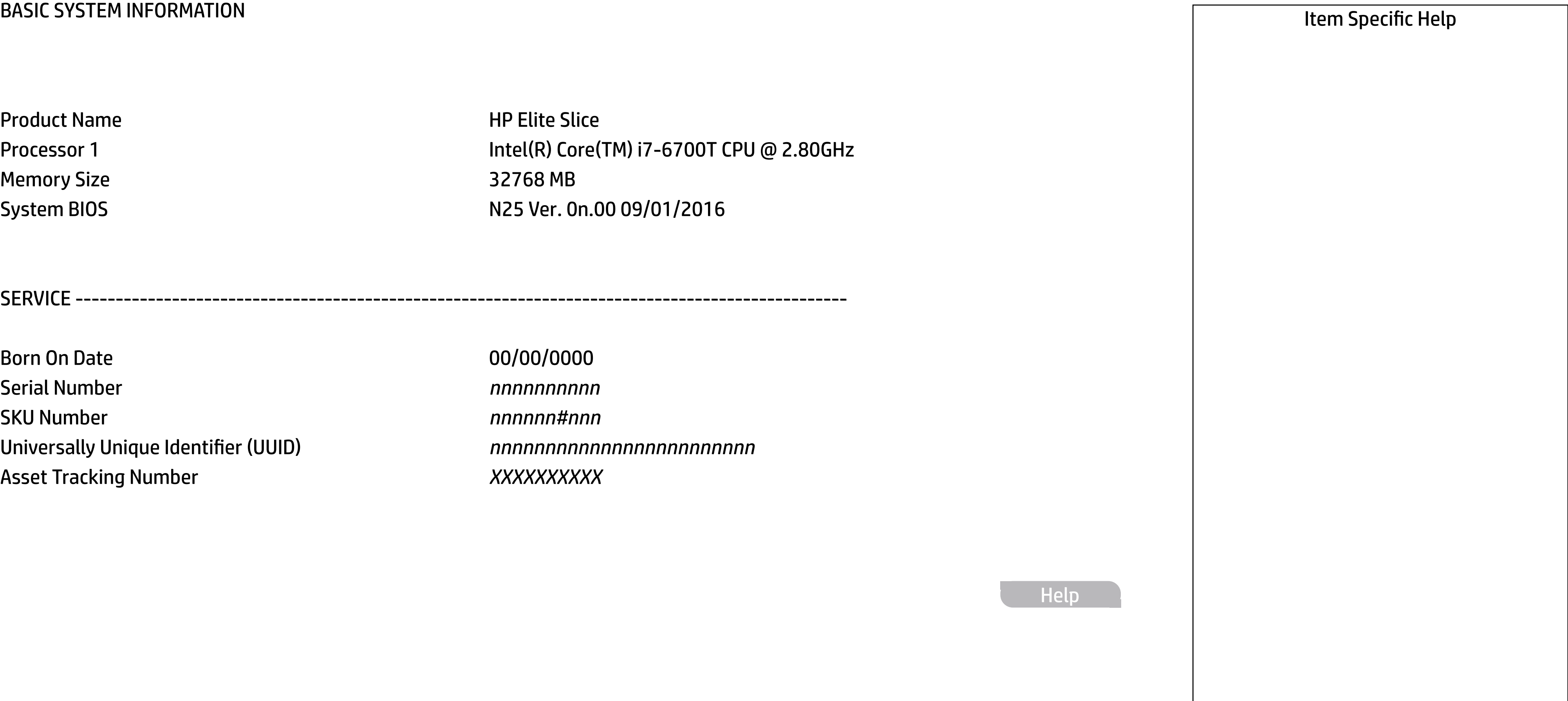

SERVICE ------------------------------------------------------------------------------------------------

Born On Date 00/00/0000 Serial Number *nnnnnnnnnn* SKU Number *nnnnnn#nnn* Universally Unique Identifier (UUID) *nnnnnnnnnnnnnnnnnnnnnnnn* Asset Tracking Number *XXXXXXXXXX*

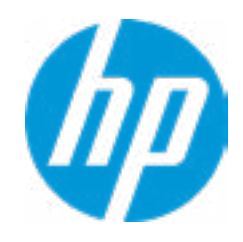

Help

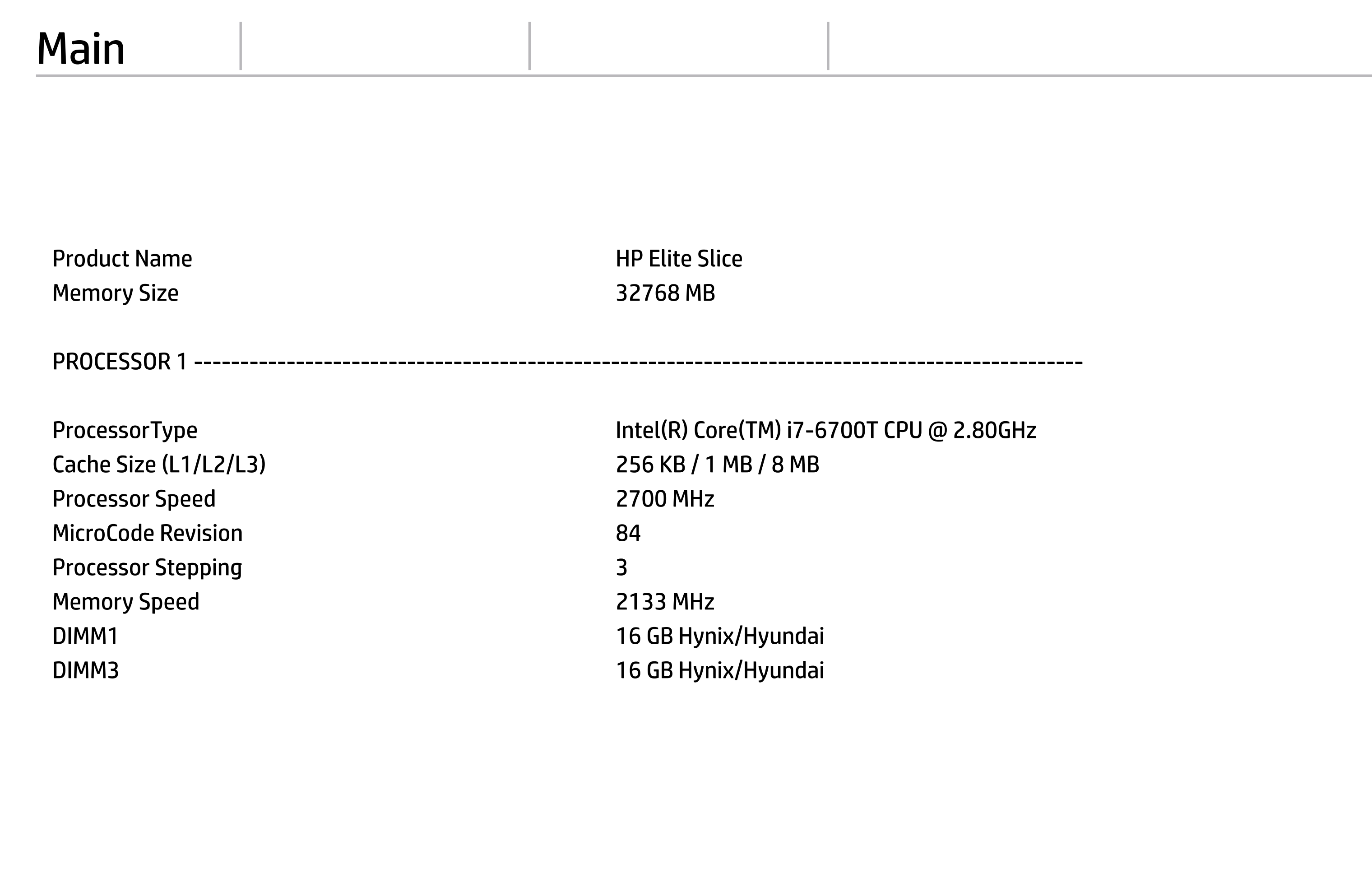

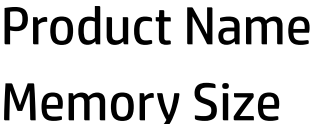

**HP Elite Slice** ry Size 32768 MB

#### **HP** Computer Setup

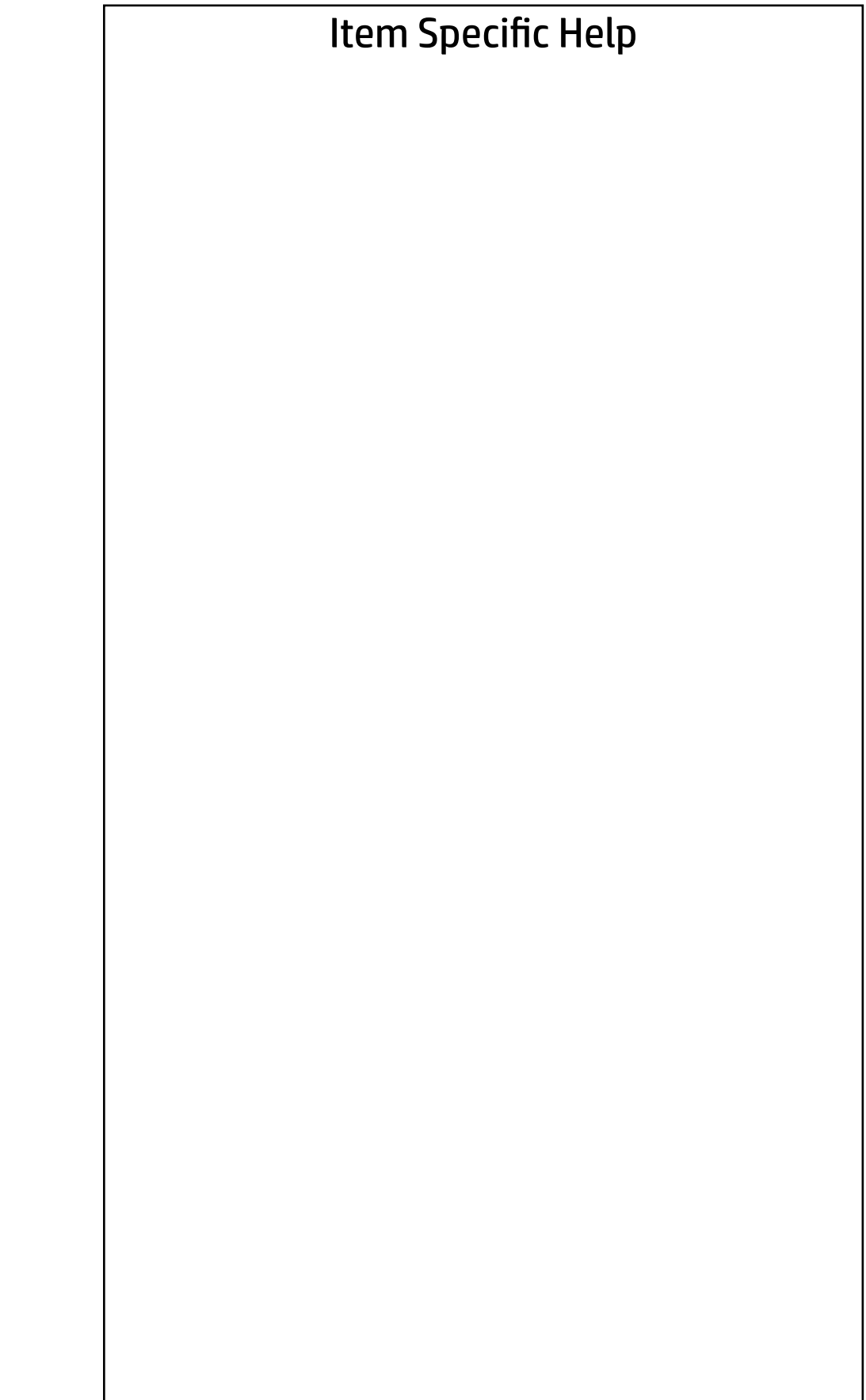

**Help** 

PROCESSOR 1 ------------------------------------------------------------------------------------------------

Processor Speed 2700 MHz MicroCode Revision 84 Processor Stepping 3 Memory Speed 2133 MHz DIMM3 16 GB Hynix/Hyundai

ProcessorType Intel(R) Core(TM) i7-6700T CPU @ 2.80GHz Cache Size (L1/L2/L3) 256 KB / 1 MB / 8 MB DIMM1 16 GB Hynix/Hyundai

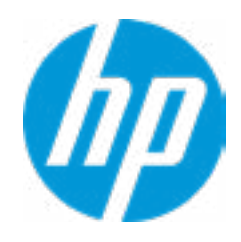

FIRMWARE ----------------------------------------------------------------------------------------------------

ME Firmware Version **11.0.12.1008** Integrated Video BIOS Version **INTEL(R)** VBIOS [9.0.1051] Super I/O Firmware Version 5.5.1

System BIOS **N25 Ver. 0n.00 09/01/2016** 

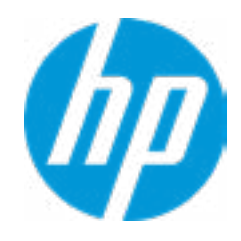

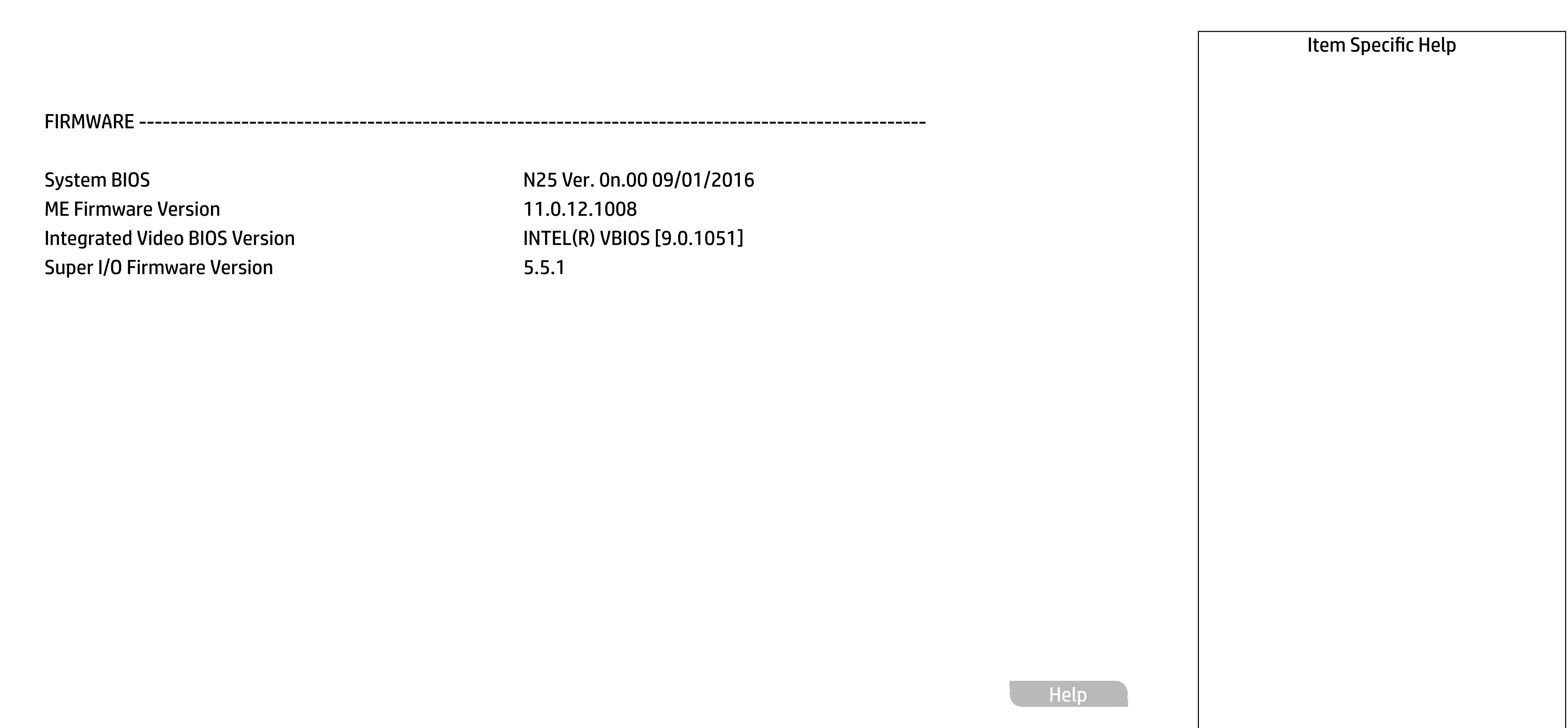

#### **HP** Computer Setup

SERVICE ----------------------------------------------------------------------------------------------------

Born On Date 2012 2022 2022 2022 2022 2022 2023 2024 2022 2023 2024 2022 2023 2024 2022 2023 2024 2022 2023 20 Serial Number *nnnnnnnnnn* SKU Number *nnnnnn#nnn* Universally Unique Identifier (UUID) *nnnnnnnnnnnnnnnnnnnnnnnn* Asset Tracking Number *XXXXXXXXXX* Build ID **nnnnnnnnn**#SABA#DABA Product Family 103C\_53307F G=D System Board ID 81C3 System Board CT Number *nnnnnnnnnnnnnnn*

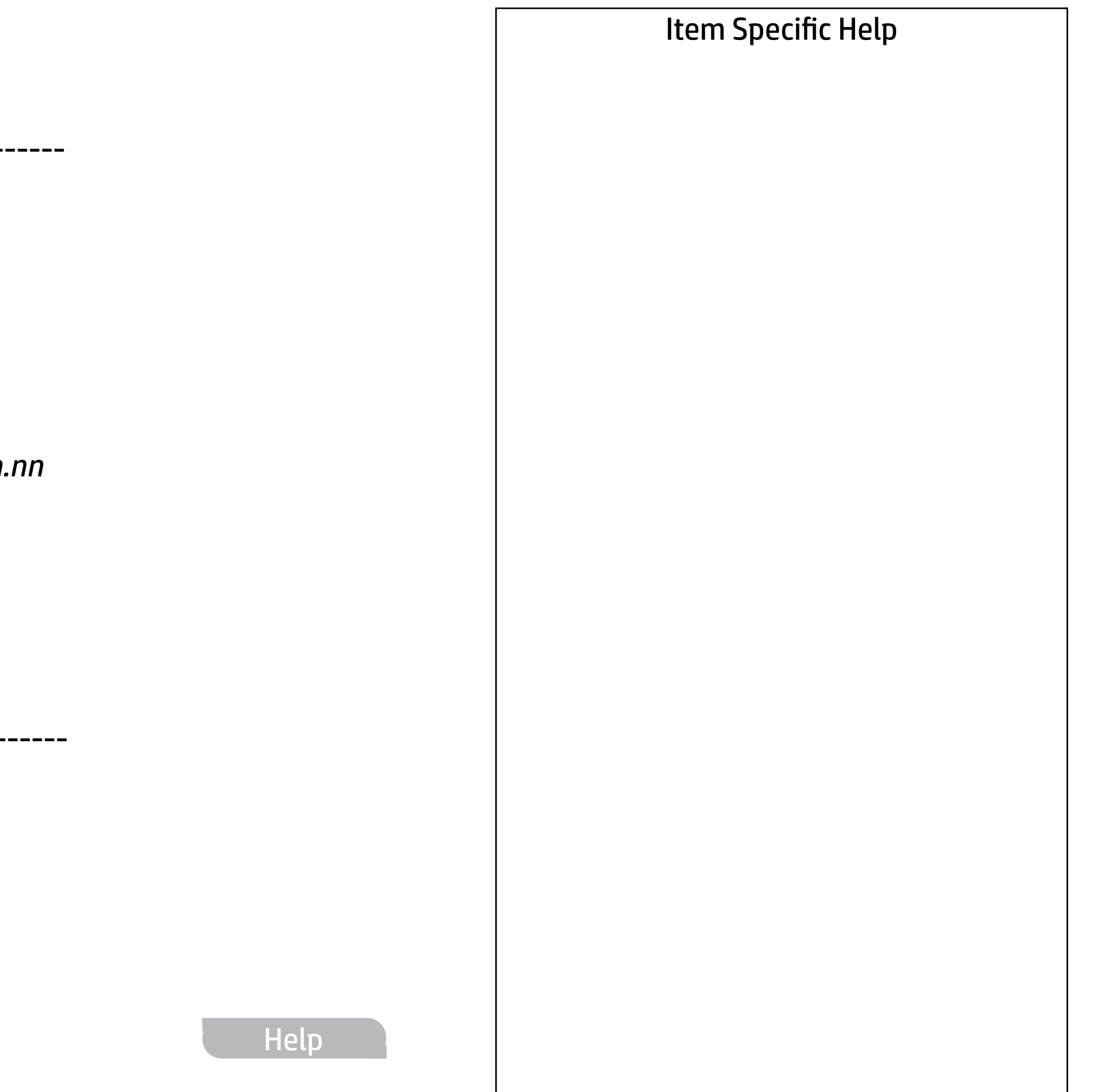

Feature Byte *nnnnnnnnnnnnnnnnnnnnnnnnnnnnnnnnn.nn* <<< Previous Show Basic System Information

COMMUNICATION ---------------------------------------------------------------------------------------------

Integrated MAC address 88-88-88-88-87-88

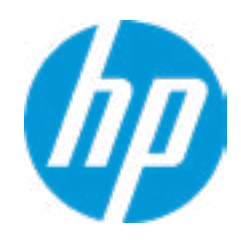

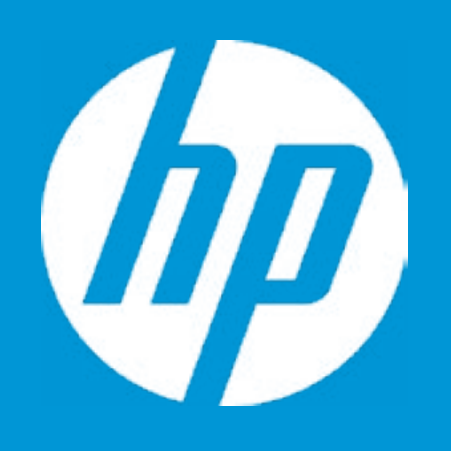

## HP PC Hardware Diagnostics UEFI

Please select a Language.

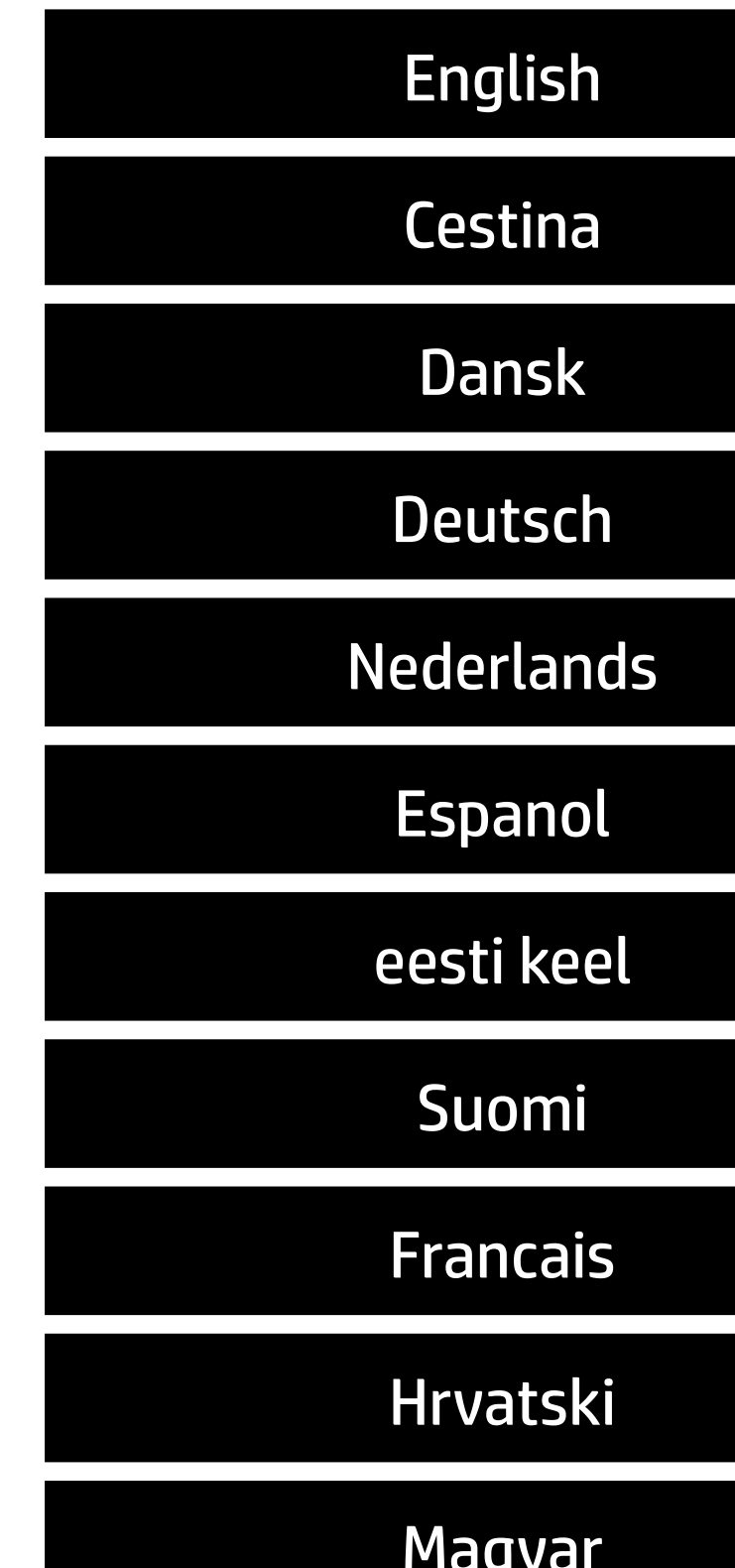

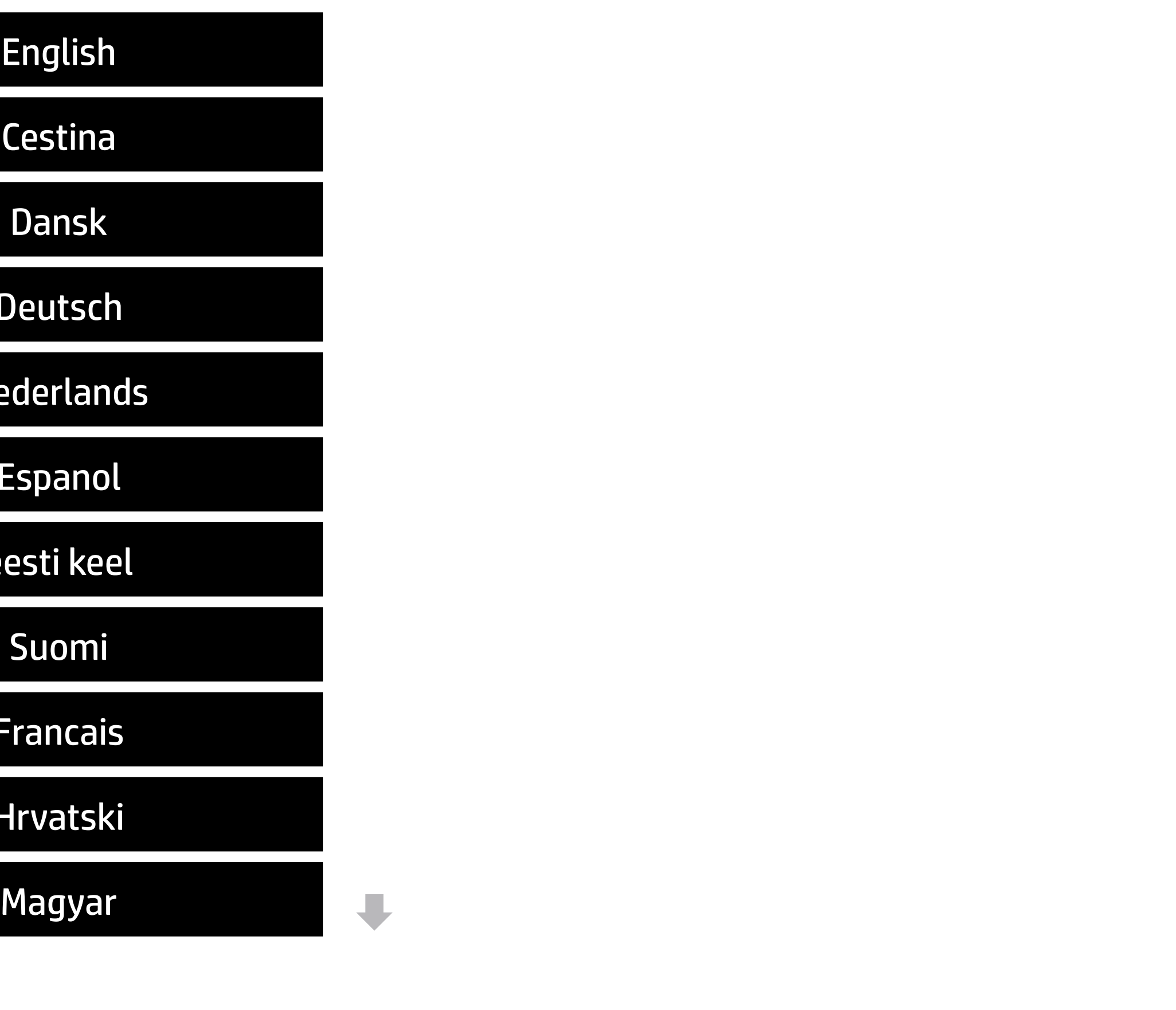

#### Item Specific Help

#### **1. Check HP.com for BIOS Updates**

Checks for the latest BIOS release revision on the network, and lets the user decide whether to download the BIOS image and update System.

#### **2. Lock BIOS Version**

If not selected, then BIOS updates are allowed, if selected then updates to BIOS are not allowed.

- 3. Click on the field to see the options.
- **4. Allow BIOS Updates Using a Network** Enable/Disable automatic BIOS updates through the network in a scheduled basis.

#### **5. BIOS Update Preferences**

Sets the configurations to perform BIOS updates through the network.

#### **6. Network Configuration Settings**

Configure network settings to be used for download and upload.

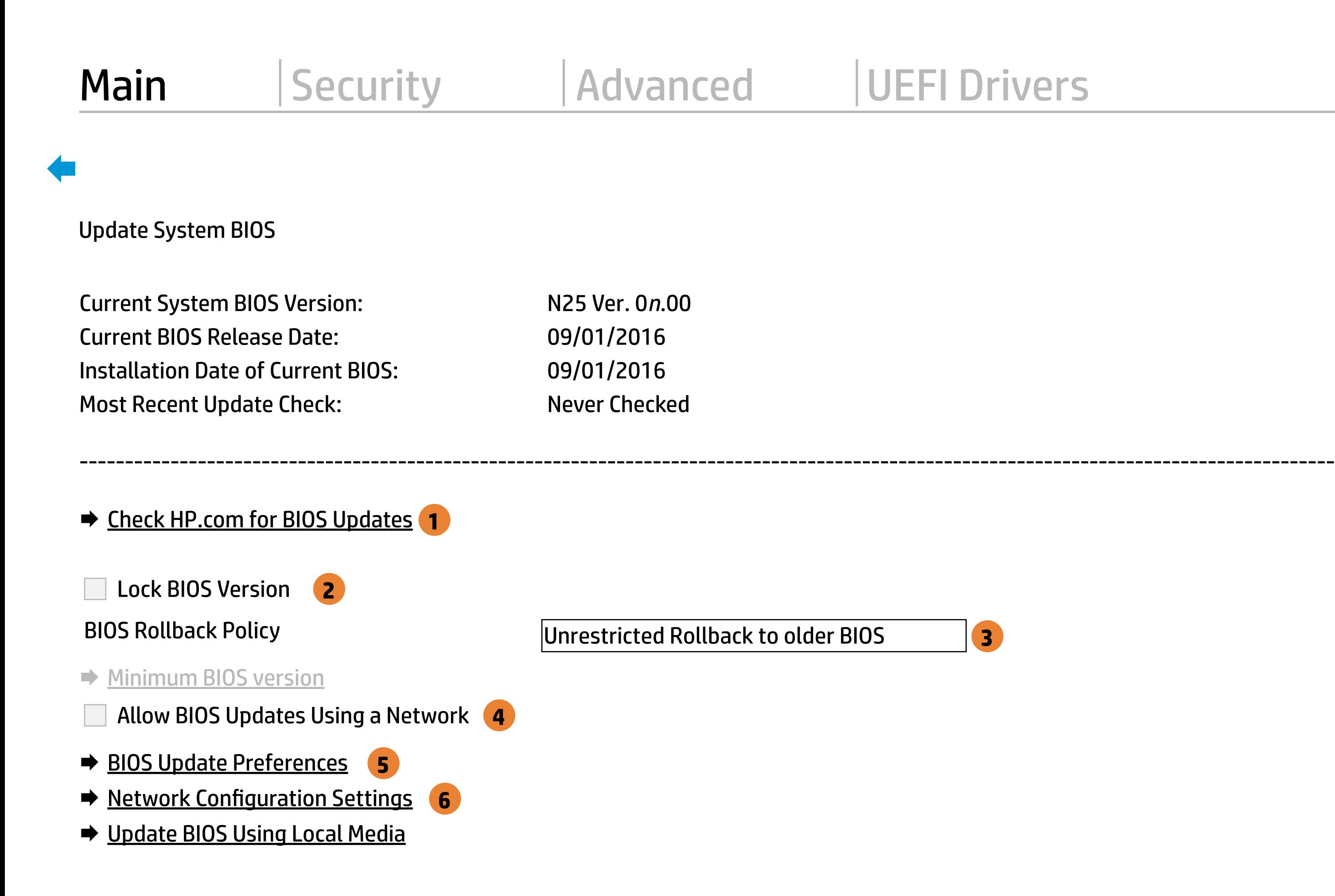

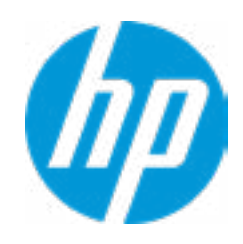

MS Windows Bitlocker Drive Encryption (BDE) may be enabled on your system. HP requires that BDE be suspended temporarily before the BIOS is flashed and that you obtain your BDE recovery password or recovery PIN before suspending BDE. After the BIOS is updated, BDE can be resumed.

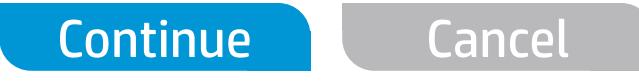

 $\leftarrow$ 

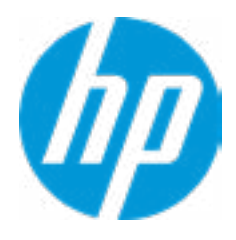

### Network BIOS Update

#### **HP** Computer Setup

#### Item Specific Help

#### **1. Check for Update on Next Reboot** Enable/Disable an automatic BIOS check on next reboot.

#### **2. BIOS Source**

Choose one of the available options. Click on the field to see the options.

#### **Automatic BIOS Update Setting**

Choose one of the available options. Click on the field to see the options.

#### **3. BIOS Update Frequency**

Choose one of the available options.

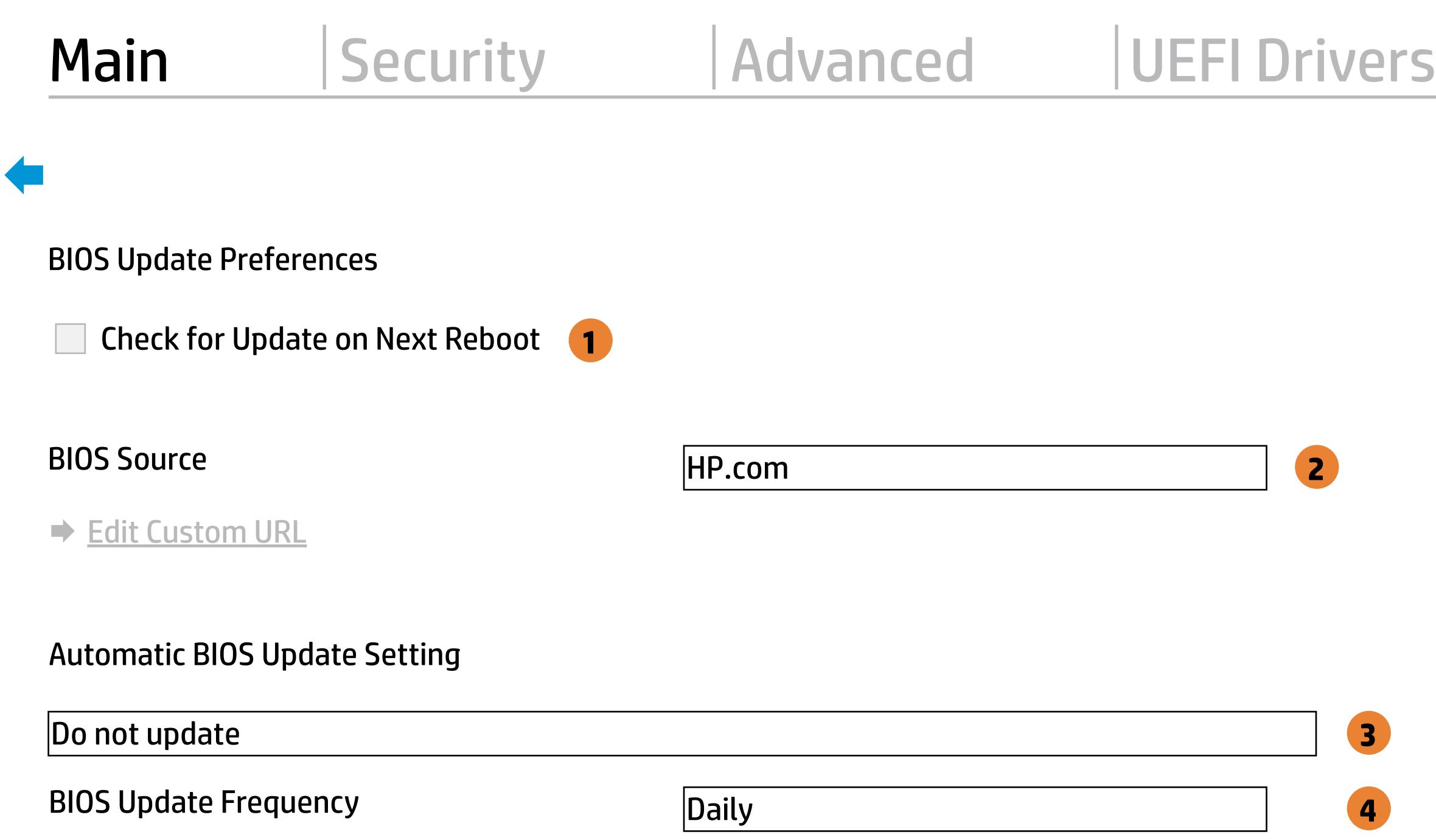

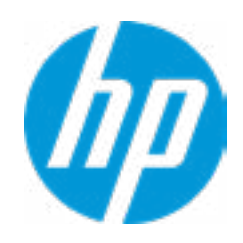

Help

#### Item Specific Help

#### **1. Proxy Server**

Enable/Disable the use of a proxy server.

#### **2. Test Network Connection**

Check the network connection using current BIOS update configuration. Click on the field to see the options.

#### **3. IPv4 Configuration**

Setup for static IPv4 address. Click on the field to see the options.

#### **4. DNS Configuration**

Configure a list of DNS addresses.

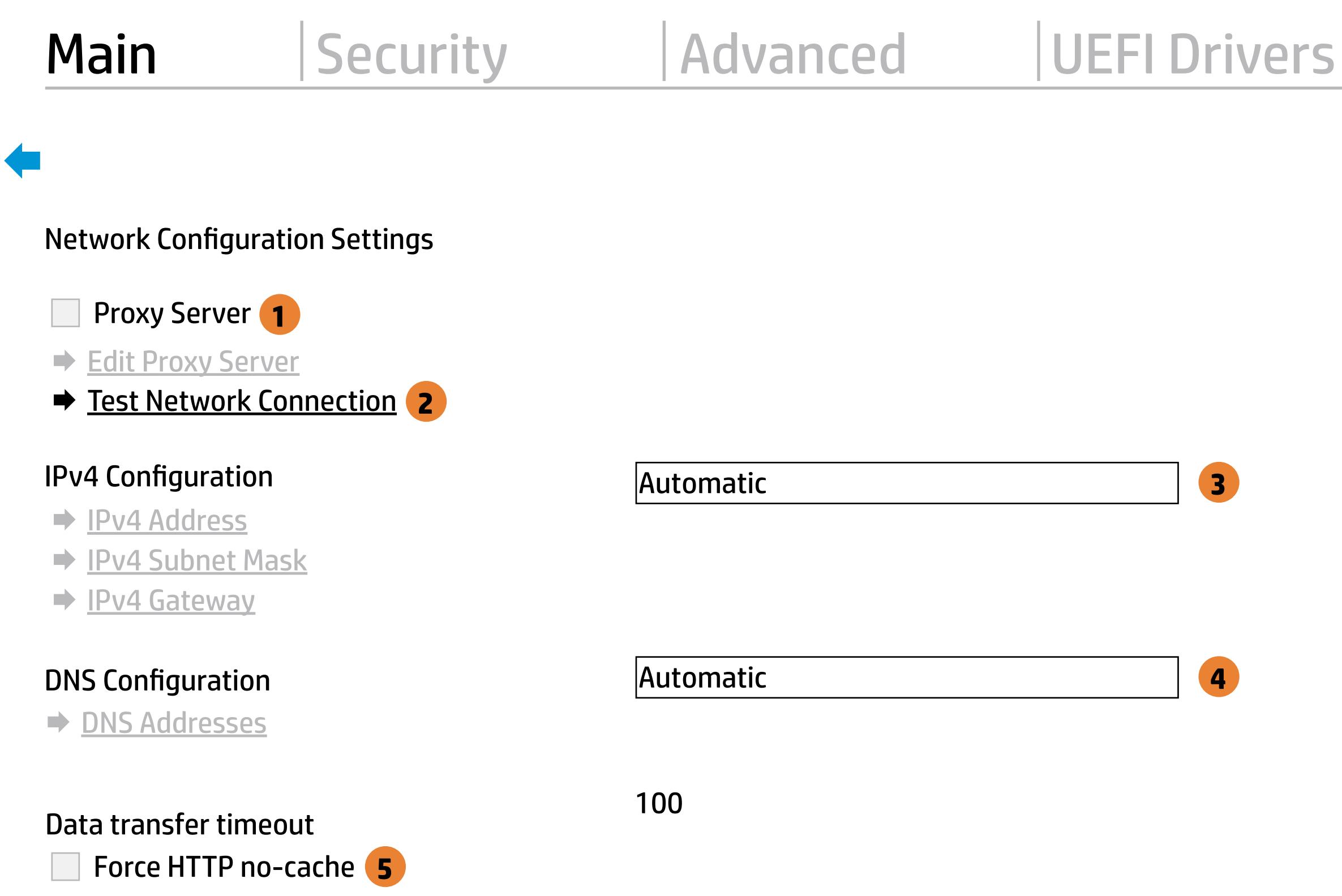

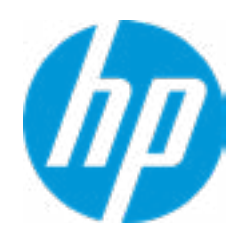

#### **5. Force HTTP no-cache**

Disable HTTP caching.

Help

Your network server connection is working.

IPV4 Configuration: Automatic IPV4 Address: 192.168.0 106 IPV4 Subnet Mask: 255.255.255.0 IPV4 Gateway: 192.168.0.1 DNS Configuration: Automatic Primary DNS: 75.75.75.75 Secondary DNS: 75.75.76.76 MAC Address: 88-88-88-88-87-88

Current Proxy: Current Custom Source URL: HP.COM

OK **O** 

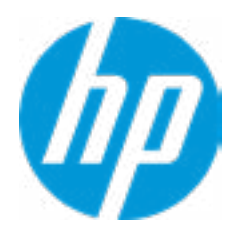

### Test Network Connection

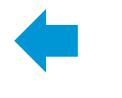

The system could not find one of the BIOS Update binary files. Please make sure the correct BIN file is located on the system hard drive or on removable USB key under the "Hewlett-Packard\BIOS\New" folder or under the "EFI\HP\BIOS\New" folder. It may also be placed under the "Hewlett-Packard\BIOS\Previous" folder or under the "EFI\HP\BIOS\Previous" folder.

OK **O** 

 $\leftarrow$ 

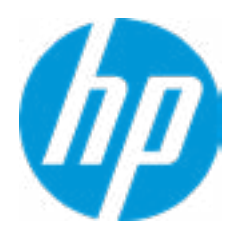

## System BIOS Update

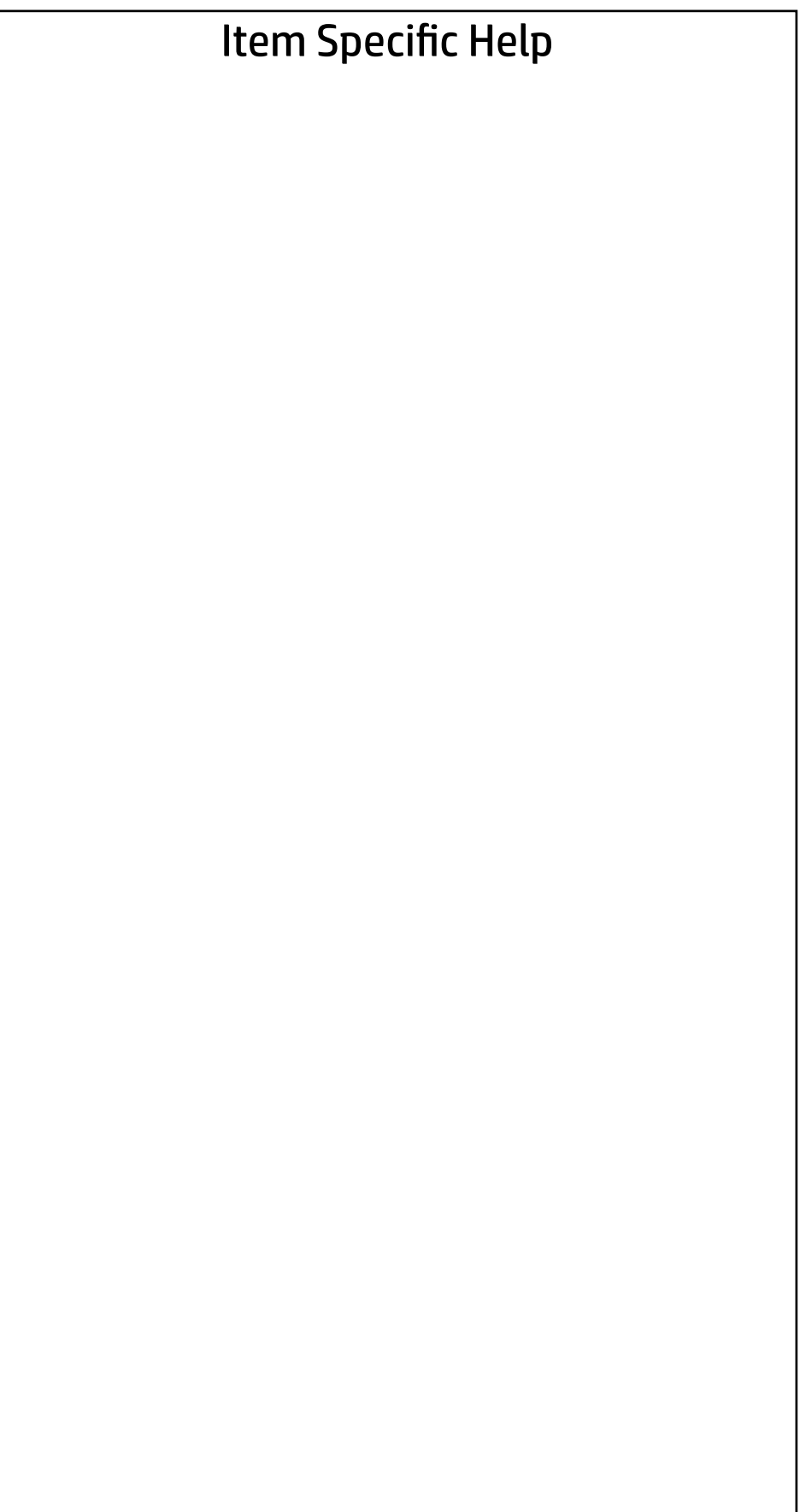

#### System IDs

- **→ Asset Tracking Number**
- ◆ Ownership Tag

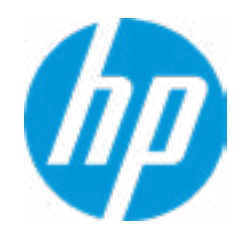

#### Asset Tracking Number

 $\leftarrow$ 

### Current Setting: XXXXXXXXXX

Press the space key followed by the enter key to clear current setting

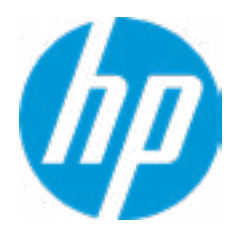

### $\leftarrow$

Ownership Tag

### Current Setting: XXXXXXXXXX

Press the space key followed by the enter key to clear current setting

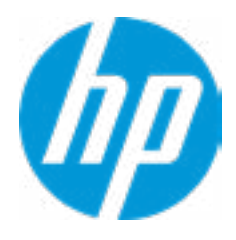

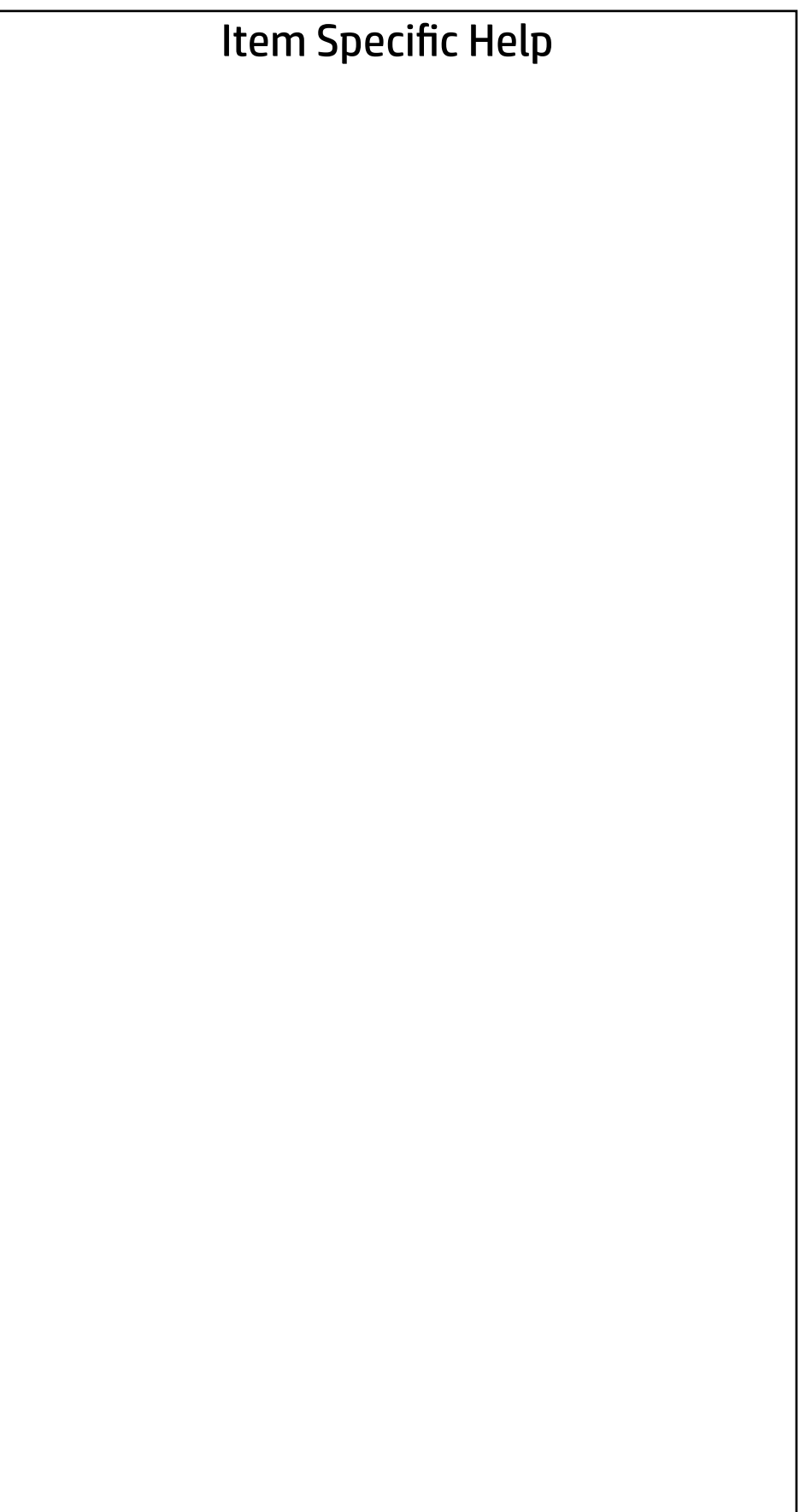

Replicated Setup

- Backup current settings to USB device
- Restore current settings from USB device

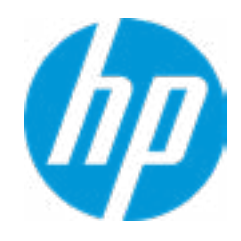

The file cannot be accessed. Please insert a USB storage device and try again.

## Replicated Setup

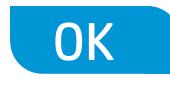

The file cannot be accessed. Please insert a USB storage device and try again.

## Replicated Setup

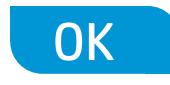

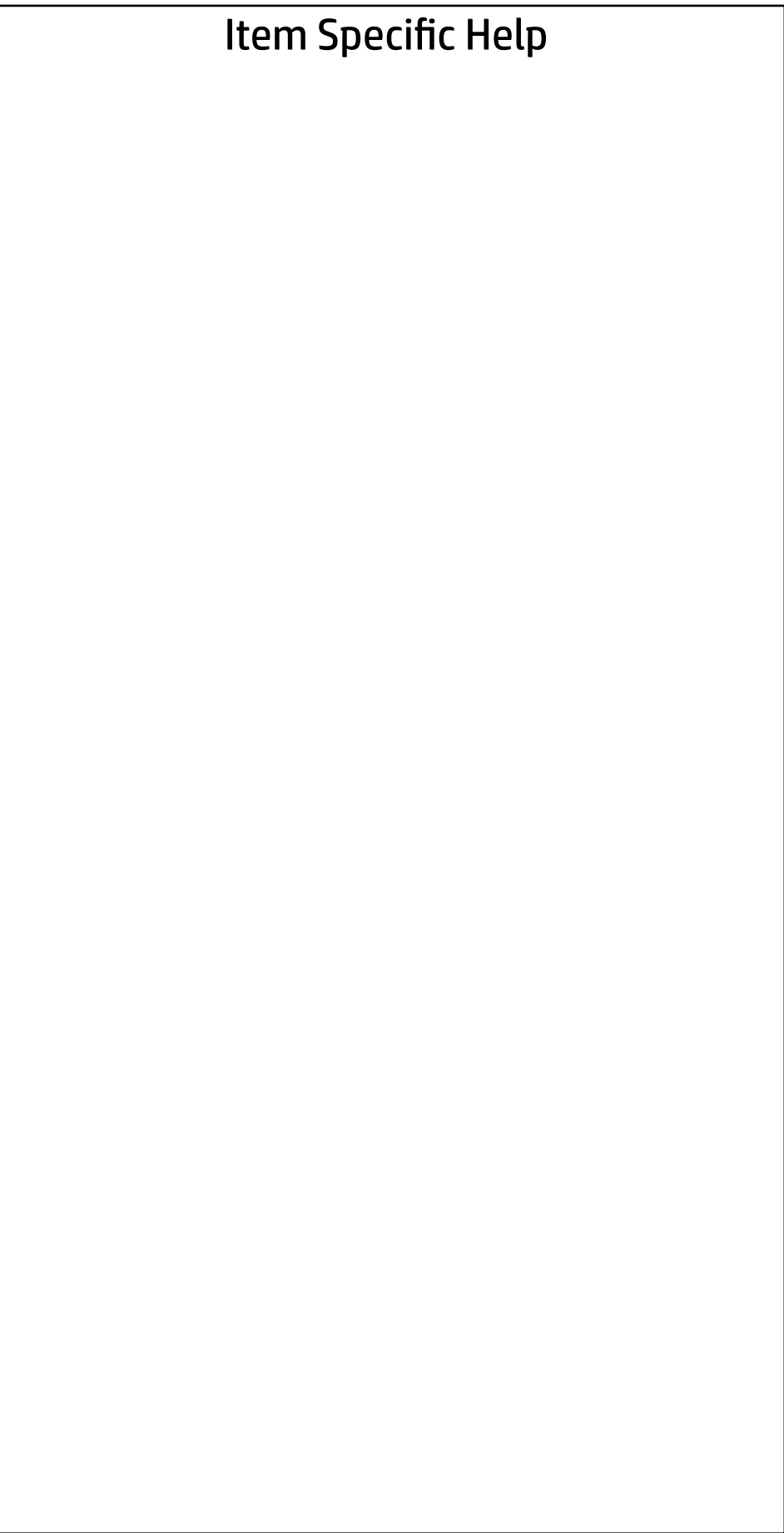

Are you sure you want to save custom defaults and exit?

 $\Rightarrow \underline{Yes}$ <br> $\Rightarrow \underline{No}$ 

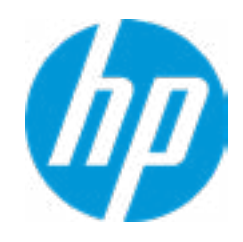

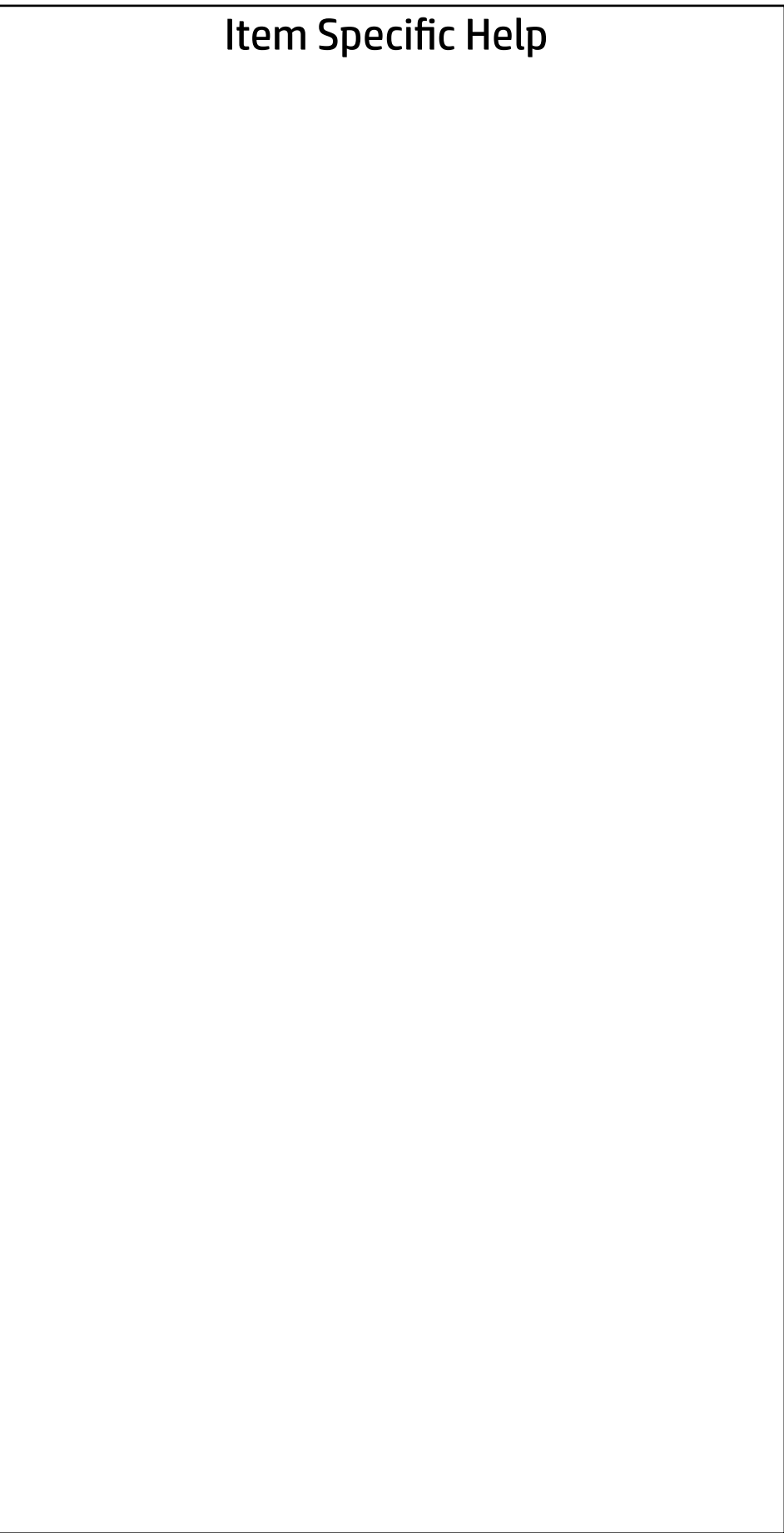

Are you sure you want to apply custom defaults and exit?

 $\Rightarrow \frac{Yes}{No}$ 

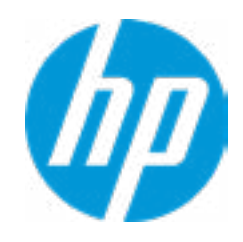

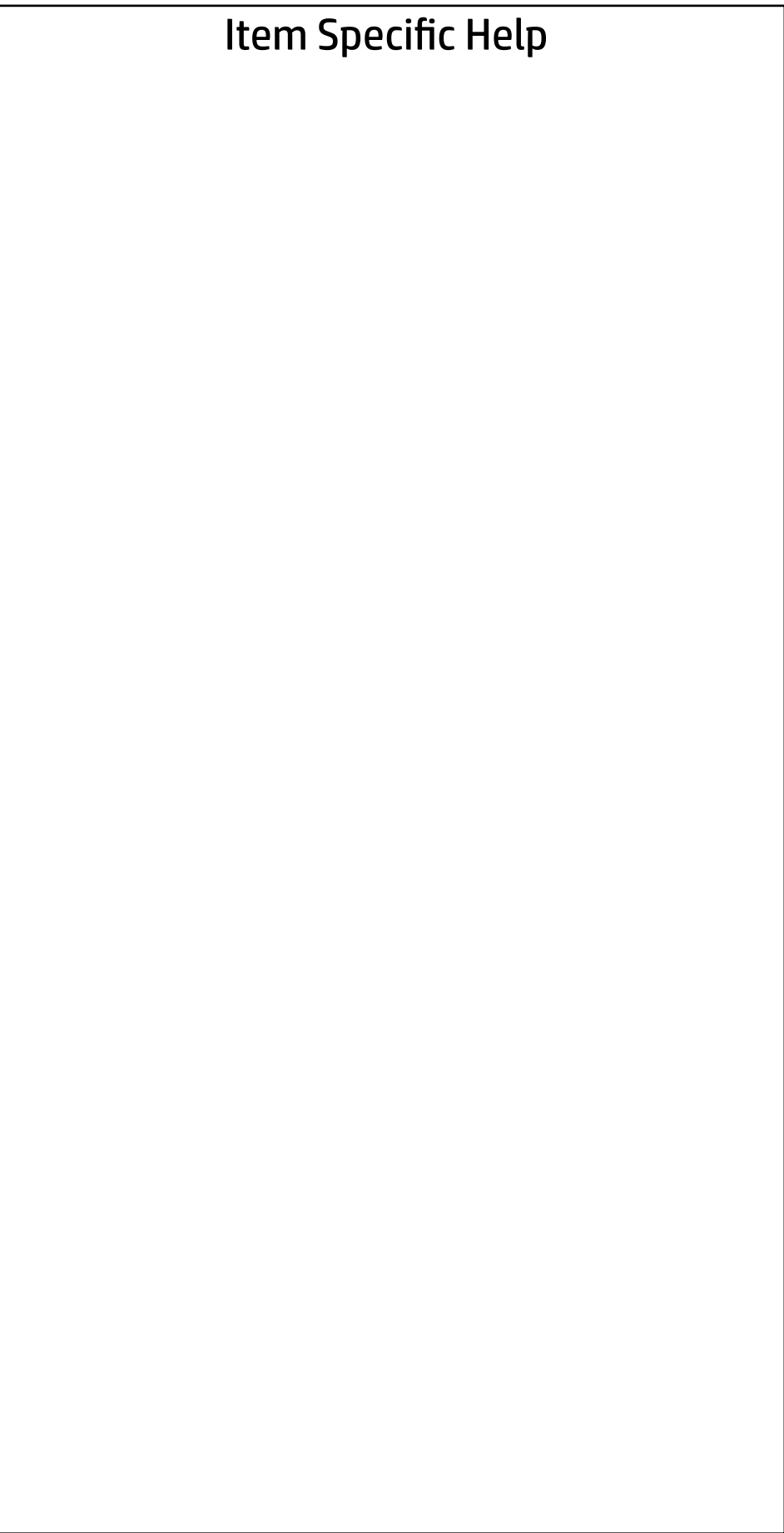

Are you sure you want to apply factory defaults and exit?

 $\Rightarrow \underline{Yes}$ <br> $\Rightarrow \underline{No}$ 

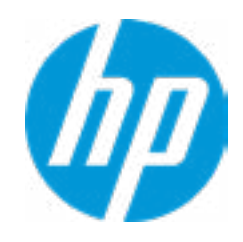

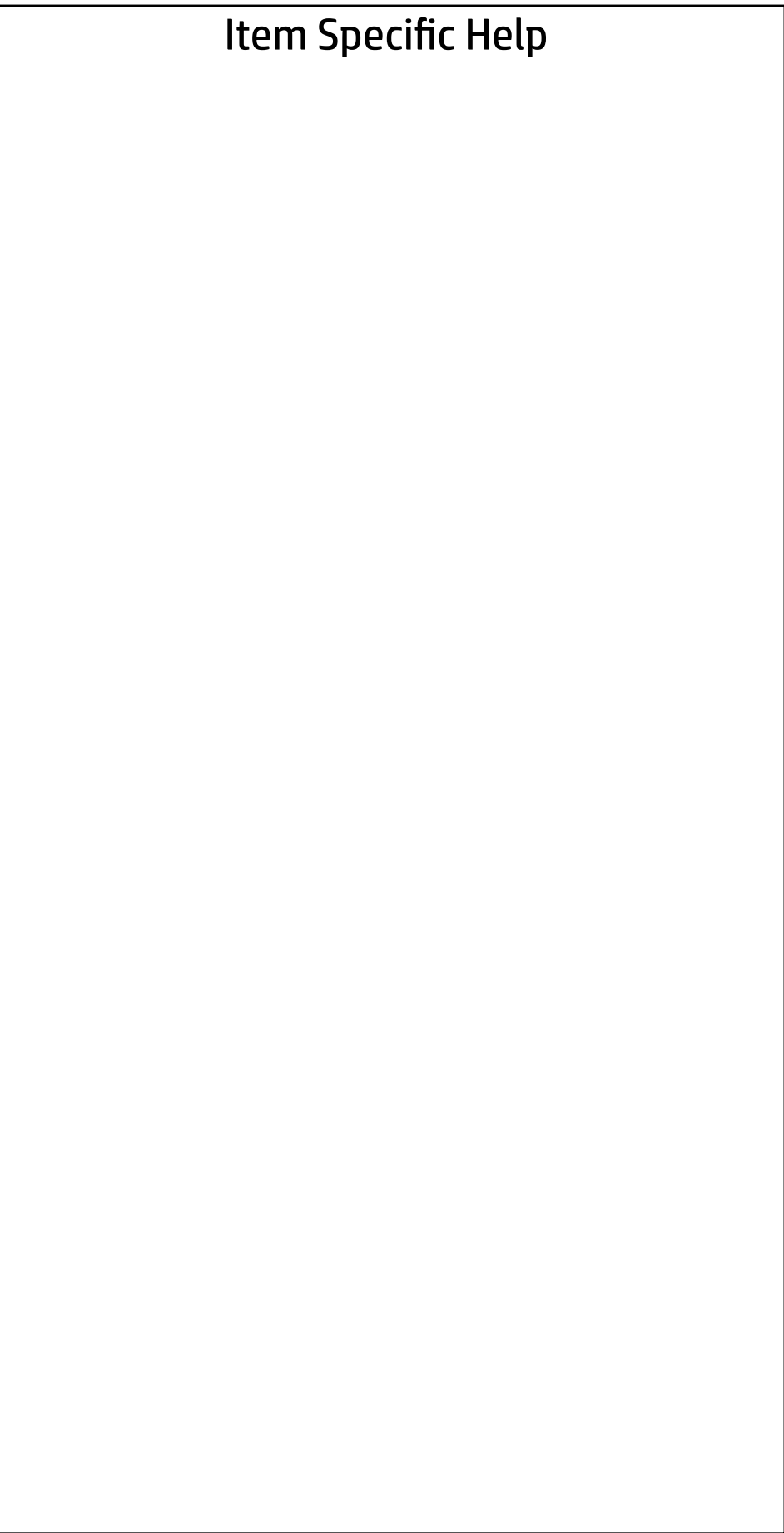

Are you sure you want to ignore changes and exit?

 $\Rightarrow \underline{Yes}$ <br> $\Rightarrow \underline{No}$ 

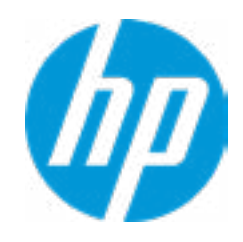

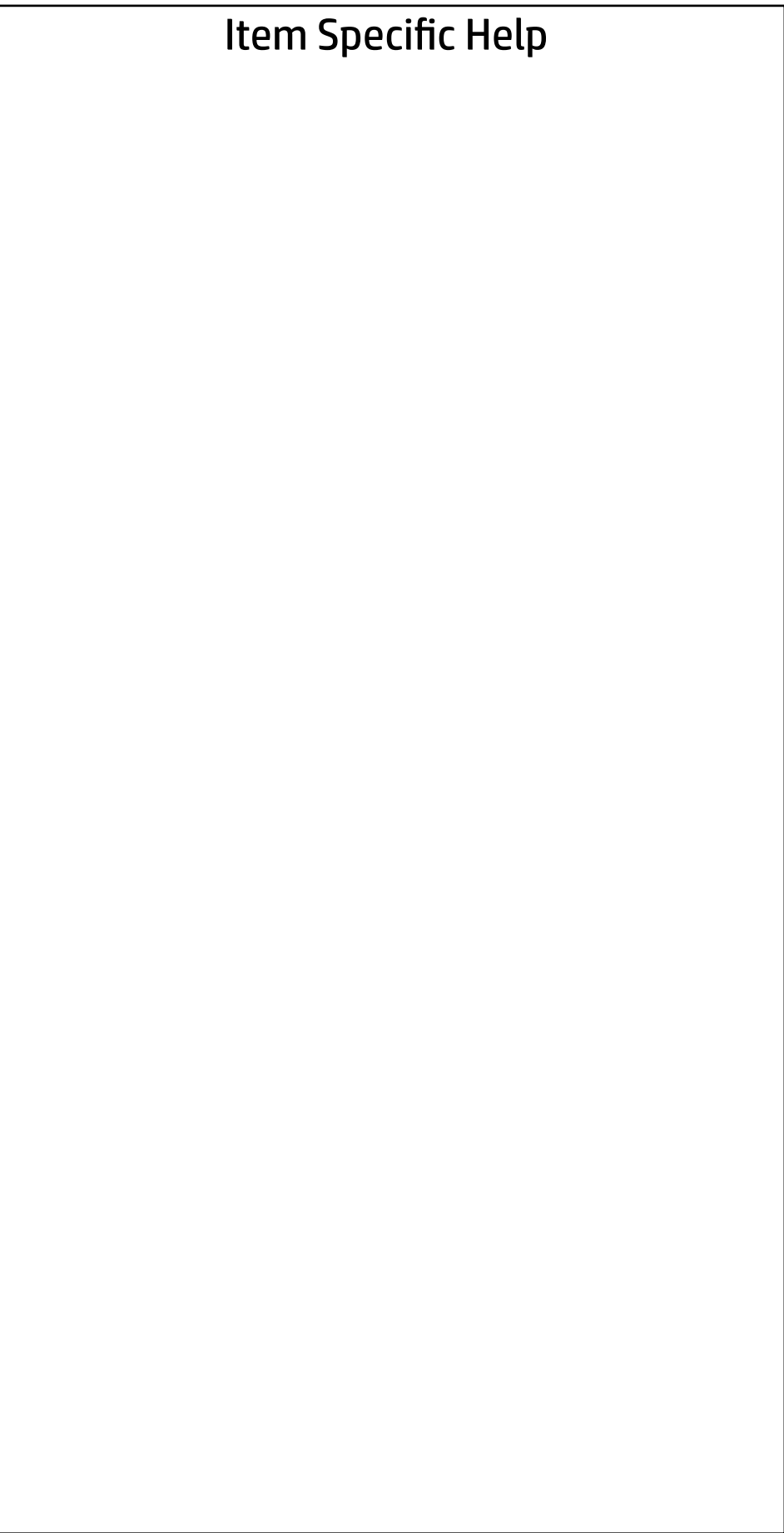

Are you sure you want to save changes and exit?

→ <u>Yes</u>

 $\leftarrow$ 

 $\rightarrow$  No

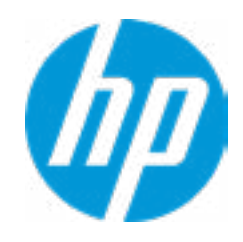

#### Item Specific Help **1. Create BIOS Administrator Password**

The Administrator password controls access to the following features:

- Setup Menu (F10)
- 3rd Party Option ROM Management (F3)
- Update System ROM
- WMI Commands that change system settings
- BIOS Configuration Utility (BCU)
- Alternative Power-On Password
- **→ Create BIOS Administrator Password** 1
- → Create POST Power-On Password<br>
→ <u>Password Policies</u><br>
─ Fingerprint Reset on Reboot<br>
Security Configuration<br>
→ TPM Embedded Security
- - Fingerprint Reset on Reboot
- Security Configuration
- 
- **BIOS Sure Start**
- Trusted Execution Technology (TXT) TXT cannot be enabled unless VTx, VTd, and TPM are enabled first.

- System Management Command
- Restore Security Settings to Factory Defaults

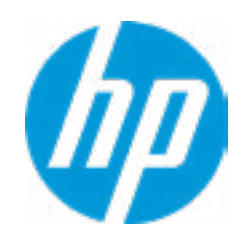

#### **2. Intel Software Guard Extensions (SGX)**

Enable/Disable Software Guard Extensions (SGX)

Absolute® Persistence Module Current State

Activation Status : Inactive

Absolute® Persistence Module Permanent Disable : No

Intel Software Guard Extension (SGX)

Administrator Tools

**2**

**Utilities** 

← Hard Drive Utilities

Sofware control

Enter BIOS Administrator Password

 $\leftarrow$ 

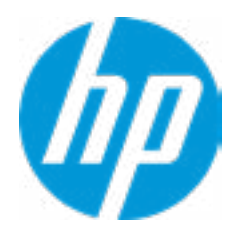

### BIOS Administrator Password

Enter POST Power-On Password

 $\leftarrow$ 

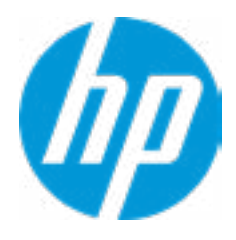

### POST Power-On Password

#### Password Maximum Length

 $\leftarrow$ 

Clear Password Jumper

### Password Policies

- At least one symbol is required in Administrator and User passwords 8
- At least one number is required in Administrator and User passwords
- $\Box$  At least one upper case character is required in Administrator and User passwords
- At least one lower case character is required in Administrator and User passwords
- Are spaces allowed in Administrator and User passwords?
- Prompt for Administrator Password on F9 (Boot Menu)
- Prompt for Administrator Password on F11 (System Recovery)
- Prompt for Administrator Password on F12 (Network Boot)

Enable

Honor

#### Item Specific Help

#### **1. TPM Device**

Exposes the integrated Trusted Platform Module (TPM) for use. Click on the field to see the options.

#### **TPM State**

Enables the integrated Trusted Platform Module (TPM).

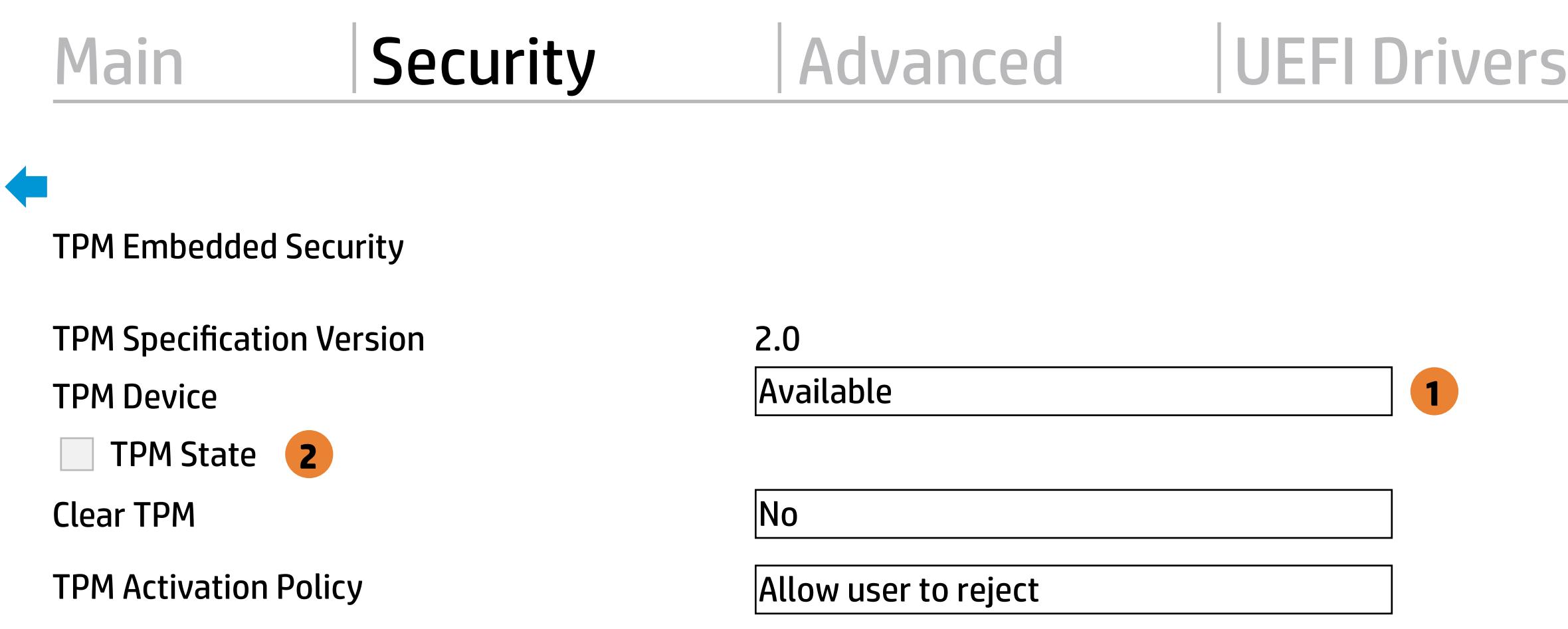

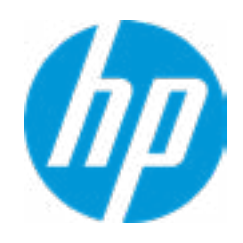

 $\leftarrow$ 

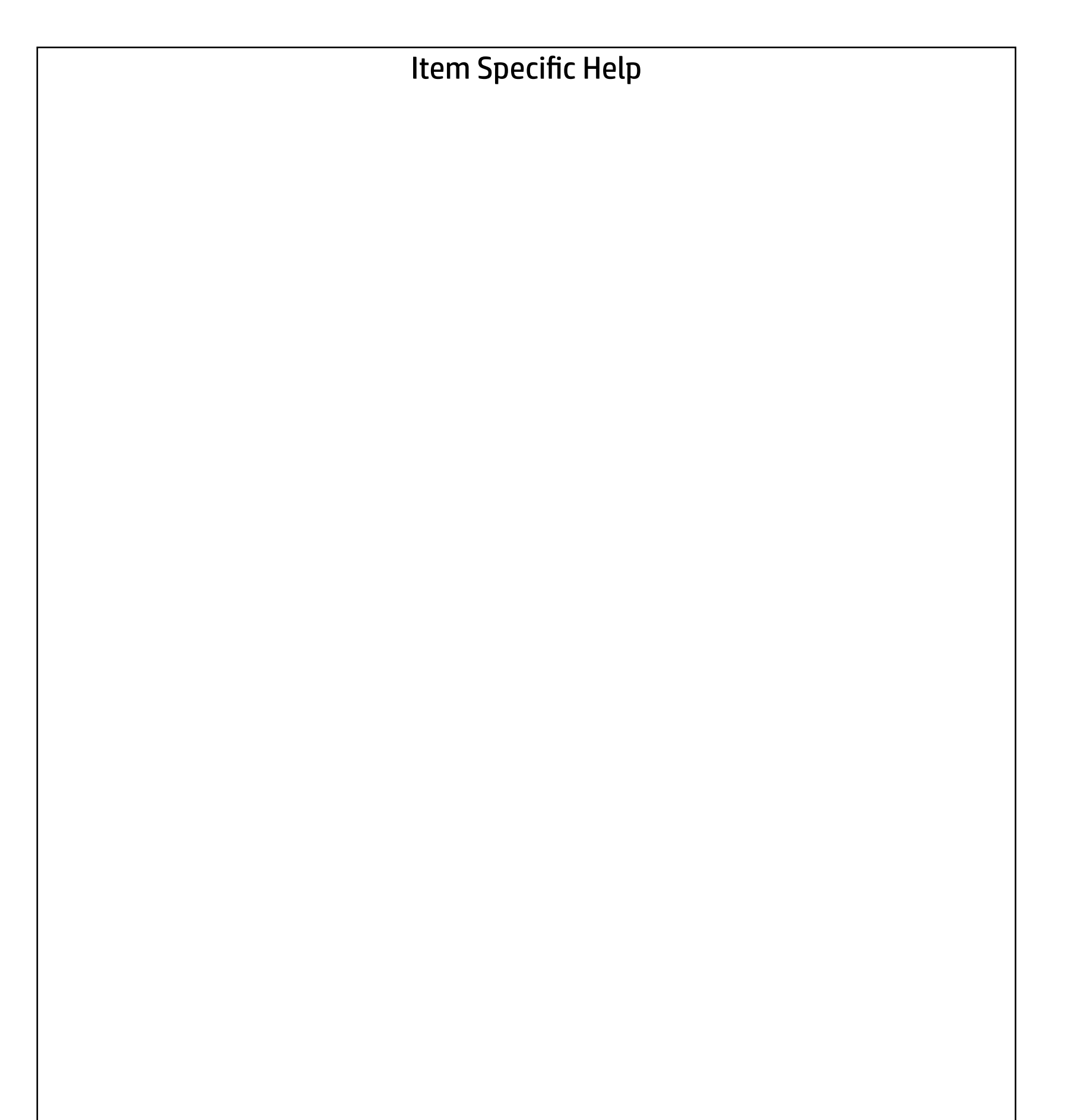

- **Notakory Boot Block on every boot**
- BIOS Data Recovery Policy

#### BIOS Sure Start

Automatic

- $\rightarrow$  Network Controller Configuration Restore
- Prompt on Network Controller Configuration Change
- **Dynamic Runtime Scanning of Boot Block**

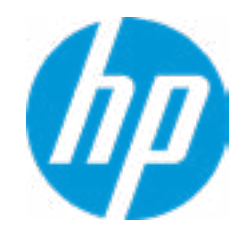

#### Item Specific Help

Hard Drive Utilities ←<br>Hard Drive Ut<br>
DriveLock<br>
→ <u>DriveLock</u>

**1. Save/Restore GPT of System Hard Drive** Enabling this feature will save the GUID Partition table (GPT) of the system Hard Drive. If the GPT is subsequently changed the user will he prompted to choose whether to restore GPT.

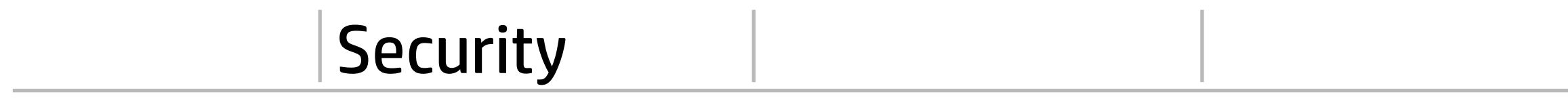

Save/Restore GPT of System Hard Drive **1**

- 
- Secure Erase

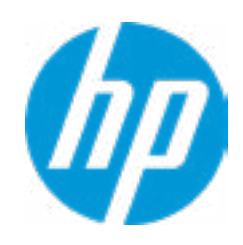

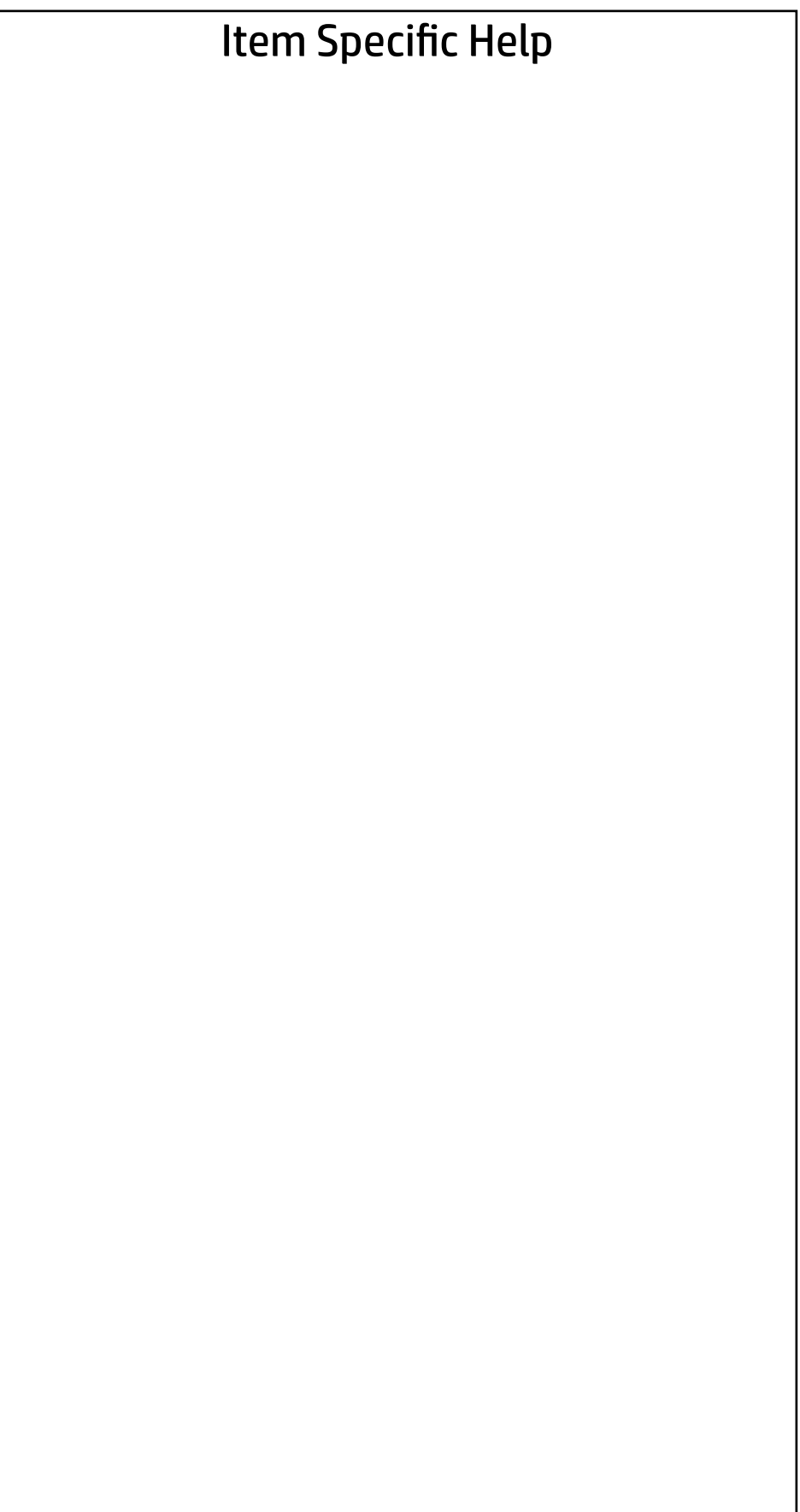

Select a Drive

SATA0: SAMSUNG MZ7PD128HCEV-00H1

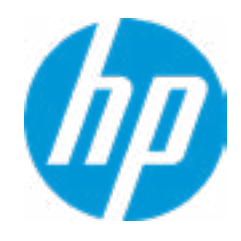

### Security Main | Security | Advanced | UEFI Drivers

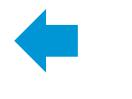

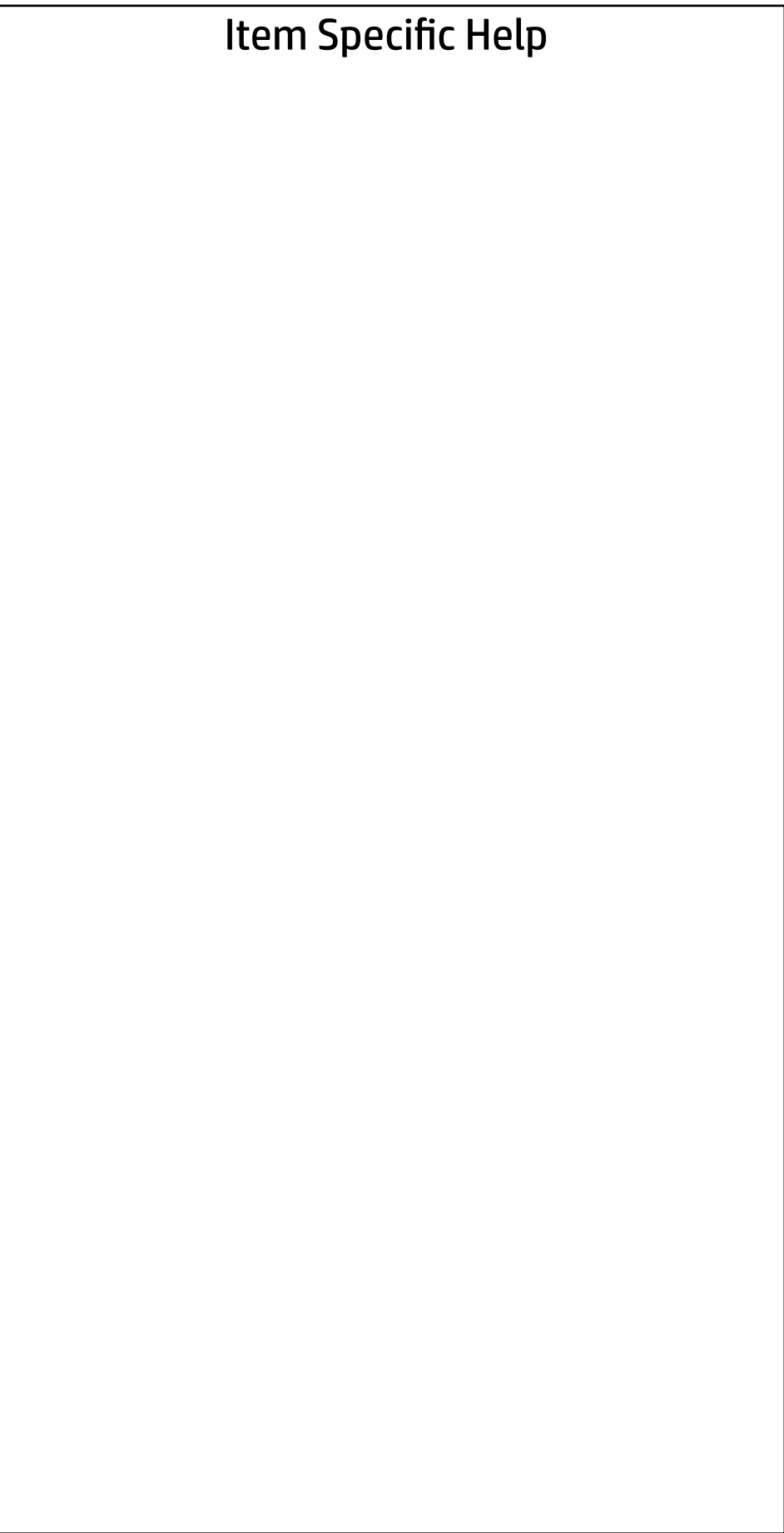

### Security Main Security Advanced UEFI Drivers

Select a Drive

- Set Drivelock Master Password
- **Enable Drivelock**

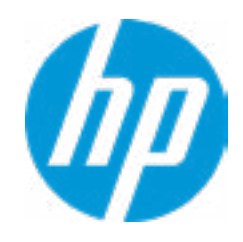

Please exercise caution when using DriveLock. Losing the passwords will render a drive permanently unusable.

Please be aware these settings take place immediately: save not necessary.

Enter Drivelock Master Password.

 $\leftarrow$ 

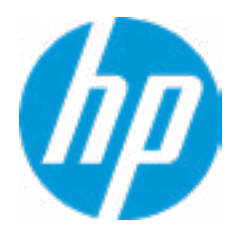

## Set DriveLock Master Password

Please exercise caution when using DriveLock. Losing the passwords will render a drive permanently unusable.

Please be aware these settings take place immediately: save not necessary.

Enter Drivelock User Password.

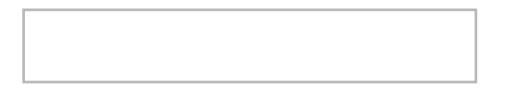

 $\leftarrow$ 

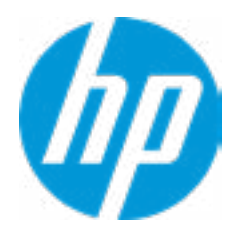

## Set DriveLock User Password

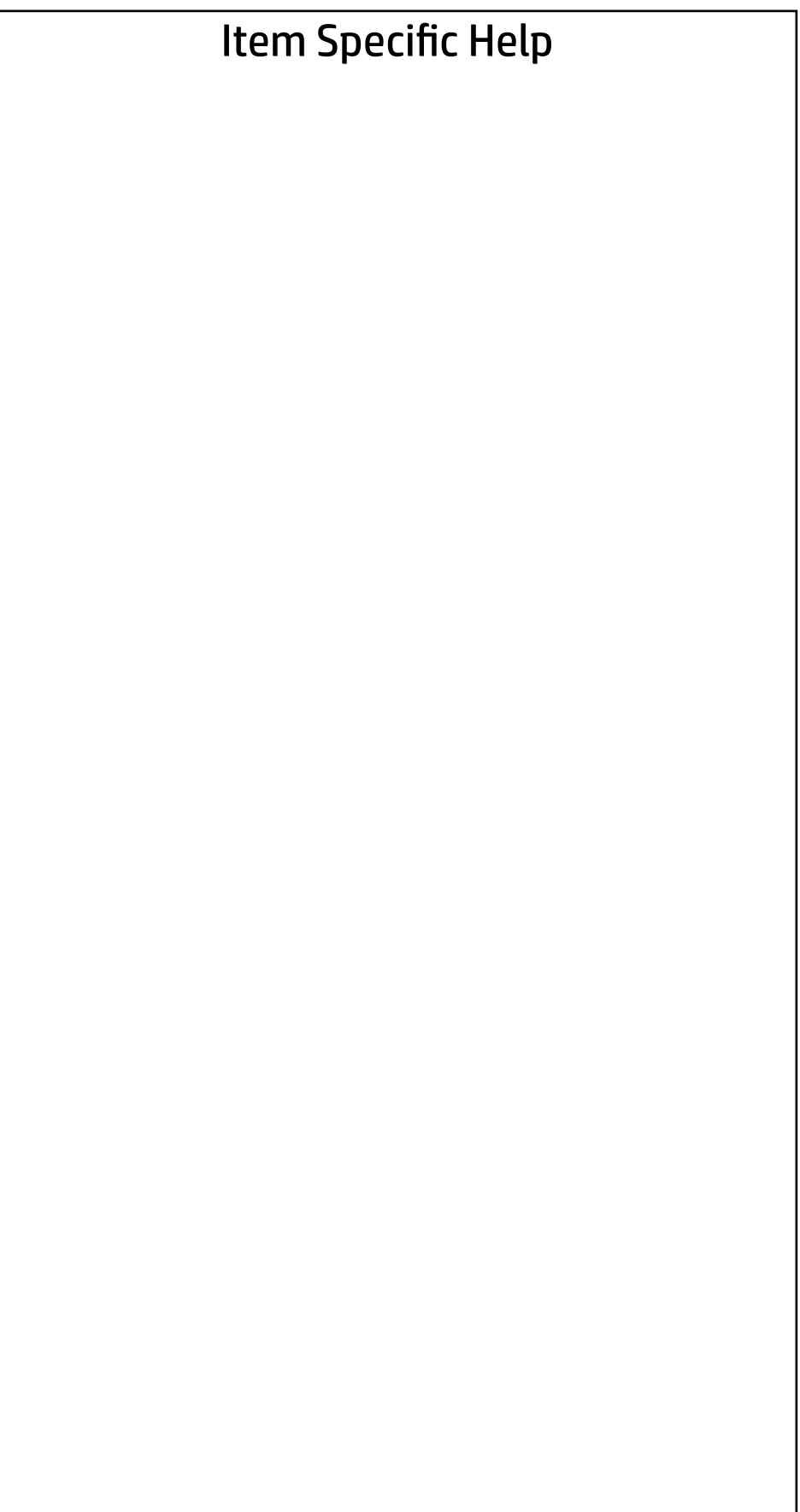

Select a Drive

SATA0: SAMSUNG MZ7PD128HCEV-00H1

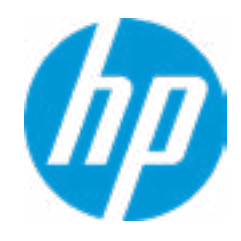

### Security Main | Security | Advanced | UEFI Drivers

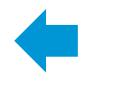

This operation will erase all data on the hard drive. Please make sure the computer is connected to AC power during this process.

#### **Continue**

 $\leftarrow$ 

**Abort** 

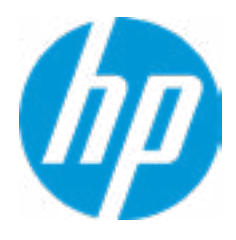

### Secure Erase

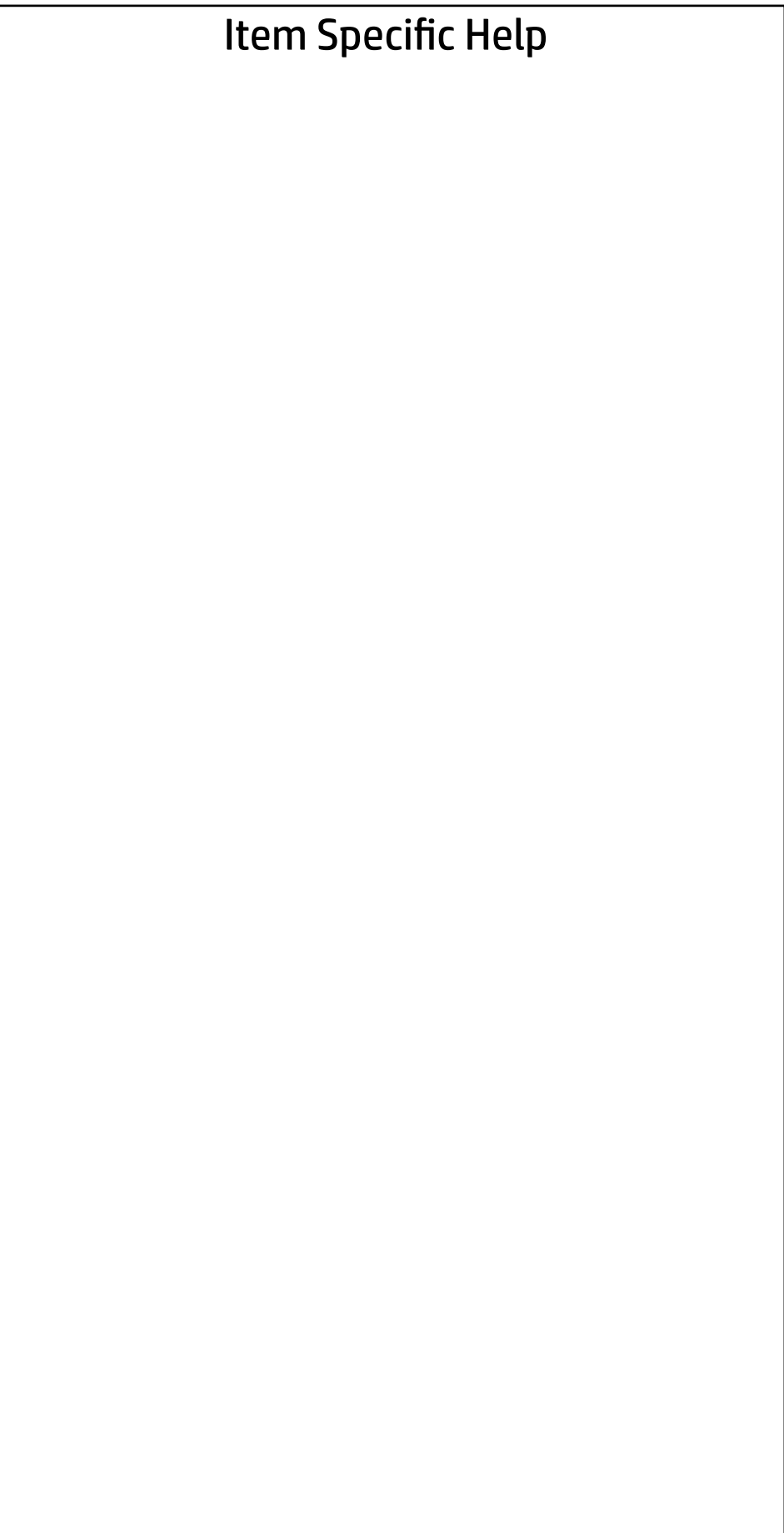

Are you sure you want to restore settings to default?

→ Yes

 $\leftarrow$ 

 $\rightarrow$  No

![](_page_38_Picture_4.jpeg)

- **→ Display Language**
- 
- 
- 
- 
- 
- **Port Options** 1
- → System Options<br>
→ Built-In Device Options<br>
→ Port Options<br>
→ Option ROM Launch Policy
- → <u>Scheduled Power-On</u><br>
→ <u>Boot Options</u><br>
→ <u>Secure Boot Configuration</u><br>
→ <u>System Options</u><br>
→ <u>Built-In Device Options</u><br>
→ <u>Port Options</u><br>
→ <u>Option ROM Launch Policy</u><br>
→ <u>Power Management Options</u> → <u>Boot Options</u><br>
→ <u>Secure Boot Configuration</u><br>
→ <u>System Options</u><br>
→ <u>Built-In Device Options</u><br>
→ <u>Port Options</u><br>
→ <u>Option ROM Launch Policy</u><br>
→ <u>Power Management Options</u><br>
→ <u>Remote Management Options</u>
- 

![](_page_39_Picture_11.jpeg)

#### **HP** Computer Setup

### Item Specific Help

#### **1. Port Options**

Enable/Disable Port Settings

![](_page_40_Picture_65.jpeg)

Display Language

 $\leftarrow$ 

Select Language

Select Keyboard Layout

![](_page_40_Picture_66.jpeg)

![](_page_40_Picture_5.jpeg)

#### Item Specific Help

![](_page_41_Figure_0.jpeg)

![](_page_41_Picture_1.jpeg)

#### **1. Days**

Enable the days of the week to turn the sys tem on. This feature wakes the system up from a powered off state.

![](_page_42_Picture_101.jpeg)

![](_page_42_Picture_102.jpeg)

Enable legacy boot, save settings & exit, then return to setup

![](_page_42_Picture_2.jpeg)

## Advanced

#### **HP** Computer Setup

![](_page_43_Figure_13.jpeg)

Secure Boot Configuration

 $\leftarrow$ 

- **Import Custom Secure Boot keys**
- Clear Secure Boot keys
- Reset Secure Boot keys to factory defaults
- Enable MS UEFI CA key

Secure Boot Key Management

Configure Legacy Support and Secure Boot

Legacy Support Enable and Secure Boot Disable

![](_page_43_Picture_11.jpeg)

## Advanced

#### **HP** Computer Setup

![](_page_44_Picture_102.jpeg)

![](_page_44_Figure_7.jpeg)

disabled

Low

![](_page_44_Picture_5.jpeg)

#### Advanced Main Security | Advanced | UEFI Drivers

# $\leftarrow$

#### **HP** Computer Setup

![](_page_45_Figure_17.jpeg)

- Audio Device
- Internal Speakers
- Headphone Output
- Wireless Network Device (WLAN)
- M.2 USB / Bluetooth

![](_page_45_Picture_93.jpeg)

![](_page_45_Picture_94.jpeg)

<u>boot network to Hard Drive to Hard Drive to Hard Drive to Hard Drive to Hard Drive to Hard Drive to Hard Drive</u> 32 MB

 $|0|$ 

![](_page_45_Picture_15.jpeg)

Increase Idle Fan Speed(%)

Wake On LAN

Video Memory Size

Disable

#### Advanced Main Security Advanced UEFI Drivers

#### **HP** Computer Setup

- SATA0
- Rear Legacy USB Ports
- Left USB Type-C Port
- Rear USB Type-C Port
- USB Legacy Port Charging **College**
- **Left USB Type-C Downstream Charging**
- USB Type-C Controller Firmware Update

![](_page_46_Picture_72.jpeg)

Restrict USB Devices

![](_page_46_Picture_4.jpeg)

Allow all USB Devices

![](_page_46_Picture_14.jpeg)

#### Advanced Main Security | Advanced | UEFI Drivers

### Option ROM Launch Policy Item Specific Help  $\leftarrow$

**All UEFI** 

![](_page_47_Picture_4.jpeg)

![](_page_47_Figure_6.jpeg)

**Configure Option ROM Launch Policy 1. Configure Option ROM Launch Policy** Configure the launching of EFI versus Legacy Option ROM's

![](_page_47_Picture_8.jpeg)

#### Advanced Main Security Advanced UEFI Drivers

#### Item Specific Help

#### Power Management Options  $\leftarrow$

Runtime Power Management (1)

- **1. Runtime Power Management** Enables Runtime Power Management.
- **2. Extended Idle Power States** Increases the OS's Idle Power Savings.
- Extended Idle Power States
- S5 Maximum Power Savings
- SATA Power Management
- PCI Express Power Management
- Unique Sleep State Blink Rates
- Power On from Keyboard Ports

![](_page_48_Picture_10.jpeg)

**12**

 $\overline{\mathbf{2}}$ 

#### Advanced Remote Management Options Active management (AMT) 1 USB Redirection Support Verbose Boot Messages Watchdog Timer Show Unconfigure ME Confirmation Prompt Unconfigure AMT on next boot OS Watchdog Timer (min.) SOL Terminal Emulation Mode BIOS Watchdog Timer (min.) CIRA Timeout (min) Active management (AMT) (1)<br>USB Key Provisioning Support (<mark>2</mark> **3 4 55** Main Security Advanced UEFI Drivers  $\leftarrow$ Don Not Apply  $\frac{1}{2}$ 5  $|5$ ANSI  $\frac{1}{\sqrt{2}}$

![](_page_49_Picture_1.jpeg)

#### Item Specific Help

#### **1. Intel Management Engine (ME)**

Enabled by default. [Help Icon] = "This option allows for a user to disable the Intel Manage ment Engine, which disables Intel Active Man agement Technology and all underlying Intel ME technologies. This option also disables ME functions that allow for ME firmware updates. It is suggested to periodically enable this op tion to update ME firmware, as the ME firmware may contains platform stability fixes.

#### **2. Intel Active Management Technology (AMT)**

This option allows for a user to enable In tel Active Management Technology, which is tied to all ME-regulated remote management functions. Disabling AMT will still allow for ME firmware updates, which are recommended for receiving platform stability fixes.

#### **3. Unconfigure AMT on next boot**

Perform AMT/ME unconfigure without pass word operation.

#### **4. Watchdog Timer**

Enable/Disable WatchDog Timer.

#### **5. OS & BIOS Watchdog Timer** Set OS Watching timer (Minutes).

#### **HP** Computer Setup

![](_page_50_Picture_37.jpeg)

#### UEFI Drivers Main Security Advanced

This will restart the system into the 3rd Party Option ROM Management application. You can get to this application directly by pressing F3 during startup.

→ 3rd Party Option ROM Management

![](_page_50_Picture_3.jpeg)